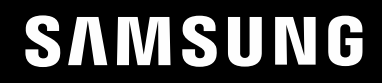

# UŽIVATELSKÁ PŘÍRUČKA

# Herní monitor

C27RG5\*

Barva a vzhled se mohou lišit podle výrobku. Specifikace mohou být změněny bez předchozího upozornění za účelem zlepšení výkonu výrobku.

Změny obsahu této příručky za účelem zlepšení kvality bez upozornění jsou vyhrazeny.

© Samsung

Vlastníkem autorských práv k této příručce je společnost Samsung.

Používání nebo rozmnožování této příručky či jejích částí bez souhlasu společnosti Samsung je zakázáno.

Jiné ochranné známky než Samsung jsou majetkem příslušných vlastníků.

V následujících případech může být účtován správní poplatek:

(a) Pokud přivoláte technika, ale na výrobku nebude zjištěna žádná závada (např. protože jste si nepřečetli uživatelskou příručku).

(b) Pokud přístroj přinesete do opravny, ale na výrobku nebude zjištěna žádná závada (např. protože jste si nepřečetli uživatelskou příručku).

O výši správního poplatku budete informováni před návštěvou technika.

### Obsah

#### [Před použitím výrobku](#page-3-0)

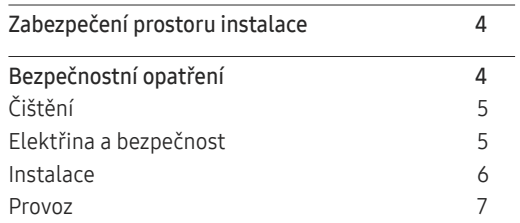

\_\_\_\_\_\_\_\_\_

#### [Příprava](#page-9-0)

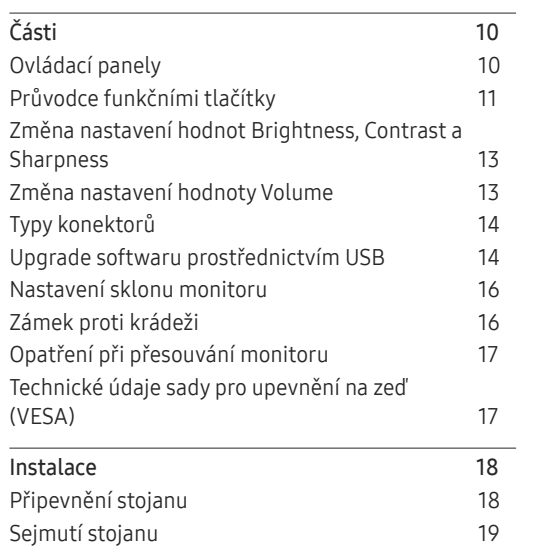

### [Připojení a používání vstupních zařízení](#page-19-0)

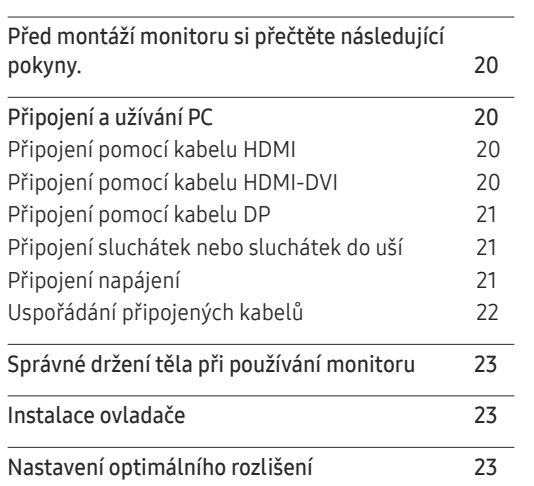

#### [Game](#page-23-0)

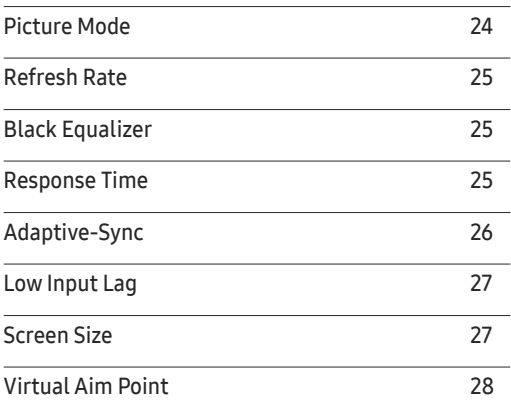

#### [Picture](#page-29-0)

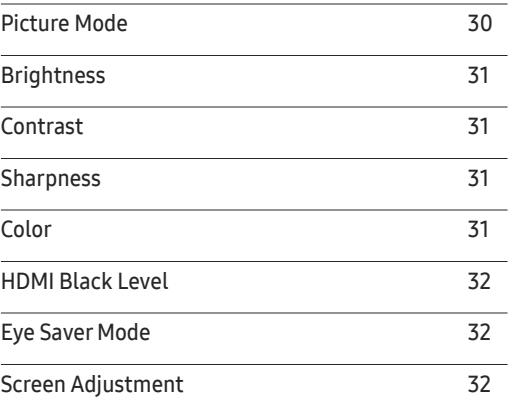

#### O n Screen [Display](#page-32-0)

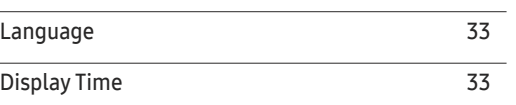

### Obsah

#### [System](#page-33-0)

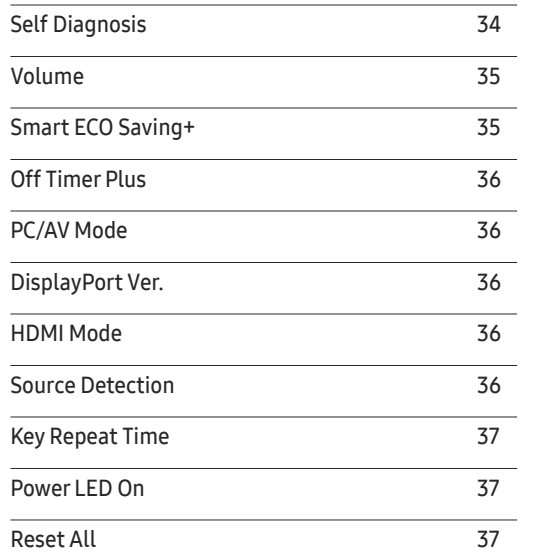

<u> Tanzania (m. 1888)</u>

#### [Instalace softwaru](#page-38-0)

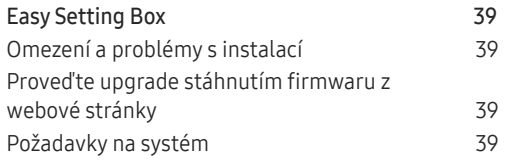

#### [Průvodce odstraňováním potíží](#page-39-0)

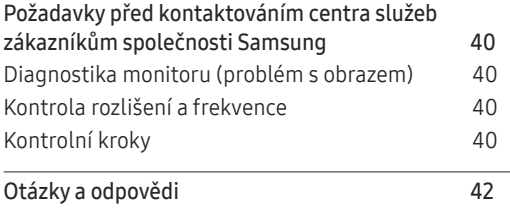

### [Specifikace](#page-42-0)

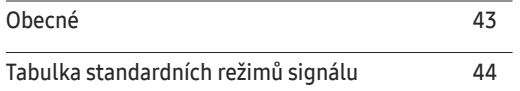

#### [Příloha](#page-45-0)

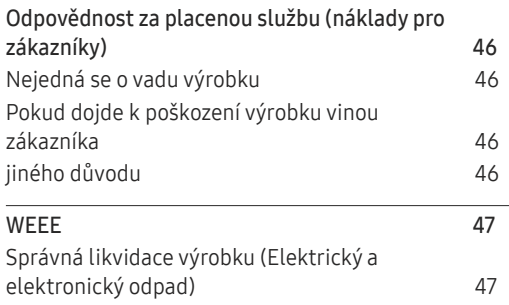

#### [Information](#page-37-0)

I[nformation](#page-37-0) 38

# <span id="page-3-0"></span>Před použitím výrobku Kapitola 01

### Zabezpečení prostoru instalace

Při umisťování monitoru dbejte na dostatek místa pro odvětrávání. Nadměrný nárůst vnitřní teploty může způsobit požár nebo poškození výrobku. Při instalaci monitoru zajistěte v jeho okolí dostatek místa v souladu se schématem.

― Vzhled se může lišit v závislosti na výrobku.

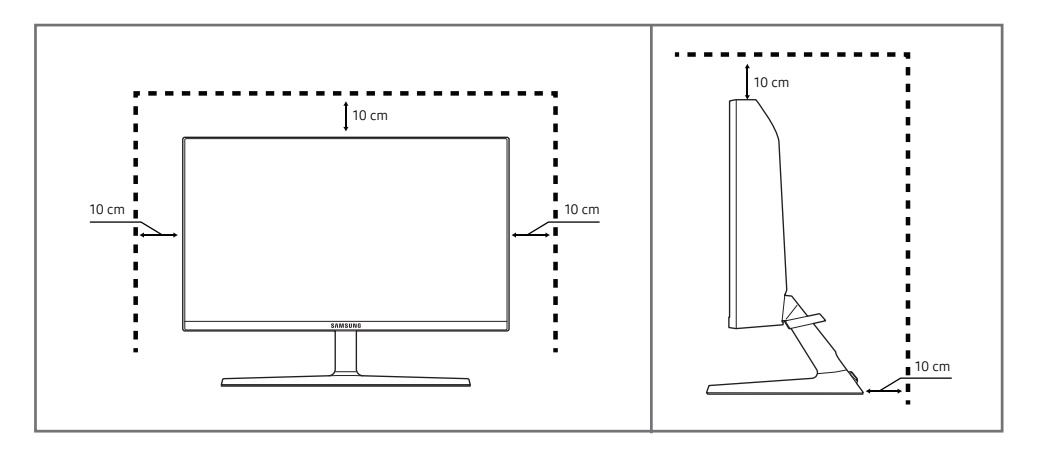

### Bezpečnostní opatření

Varování Při nedodržení pokynů může dojít k vážným nebo smrtelným úrazům.

Upozornění Při nedodržení pokynů může dojít k poranění osob nebo poškození majetku.

#### UPOZORNĚNÍ

#### RIZIKO ZASAŽENÍ ELEKTRICKÝM PROUDEM. NEOTVÍRAT

UPOZORNĚNÍ: ABYSTE ZAMEZILI NEBEZPEČÍ ÚRAZU ELEKTRICKÝM PRODEM, NEODSTRAŇUJTE KRYT (NEBO ZADNÍ STRANU). UVNITŘ SE NENACHÁZEJÍ UŽIVATELSKY OBSLUŽNÉ ČÁSTI VEŠKEROU ÚDRŽBU PŘENECHTE KVALIFIKOVANÝM OSOBÁM.

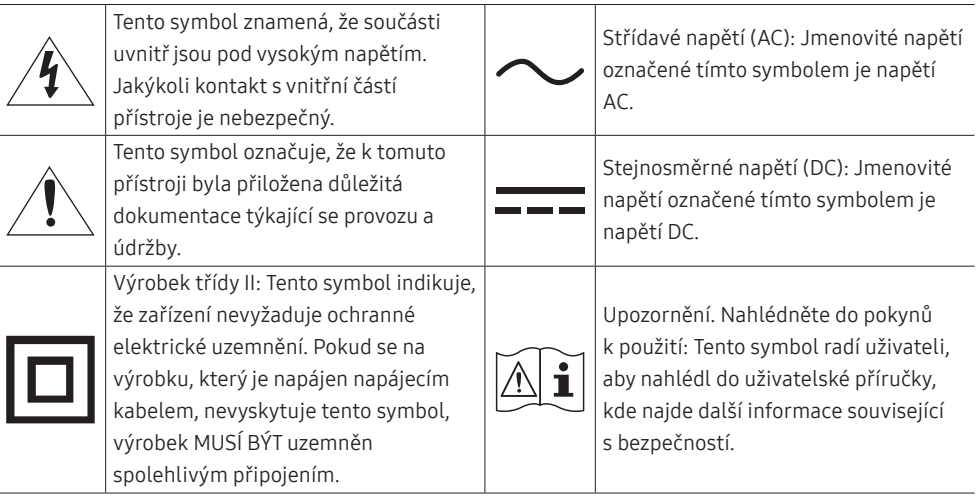

### <span id="page-4-0"></span>Čištění

Na modelech s vysoce lesklým povrchem může dojít k vytváření bílých skvrn, pokud je v jejich blízkosti použit ultrazvukový zvlhčovač.

- ― Chcete-li provést čištění vnitřní části monitoru, kontaktujte zákaznické středisko společnosti Samsung (údržba je zpoplatněna).
- $^-$  Při čištění dbeite opatrnosti, panel a vnější části moderních LCD monitorů jsou náchylné k poškrábání.
- ― Při čištění dodržujte následující kroky.
- 1 Vypněte monitor a počítač.
- 2 Odpojte napájecí kabel od televizoru.

― Držte napájecí kabel za zástrčku a nedotýkejte se jej mokrýma rukama. Jinak může dojít k poranění elektrickým proudem.

- 3 Otřete televizor čistým, jemným, suchým hadříkem.
	- ‒ Na monitor nepoužívejte čisticí prostředky, které obsahují povrchově aktivní látky, alkohol nebo rozpouštědla.
	- ‒ Nestříkejte vodu a saponát přímo na výrobek.
- 4 Namočte měkký hadřík do vody, důkladně jej vyždímejte a následně s ním otřete vnější části monitoru.
- 5 Po dokončení čištění zapojte napájecí kabel zpět do televizoru.
- 6 Zapněte monitor a počítač.

### Elektřina a bezpečnost

#### Varování

- Nepoužívejte poškozený napájecí kabel nebo zástrčku nebo uvolněnou elektrickou zásuvku.
- Nezapojujte více výrobků do jedné elektrické zásuvky.
- Nedotýkejte se napájecího kabelu mokrýma rukama.
- Zasuňte zástrčku zcela do zásuvky tak, aby nebyla uvolněná.
- Připojte elektrickou zástrčku do uzemněné elektrické zásuvky (pouze pro izolovaná zařízení typu 1)
- Napájecí kabel neohýbejte ani jej nevytahujte silou. Dejte pozor, abyste napájecí kabel nenechali pod těžkým předmětem.
- Nepokládejte napájecí kabel nebo výrobek do blízkosti zdrojů tepla.
- Suchým hadříkem očistěte prach kolem kolíků elektrické zástrčky a zásuvky.

#### Upozornění

- Neodpojujte napájecí kabel během používání výrobku.
- Používejte pouze napájecí kabel dodaný s výrobkem společností Samsung. Nepoužívejte napájecí kabel s jinými výrobky.
- Nechte elektrickou zásuvku, do které je zapojen napájecí kabel, volně přístupnou.
	- ‒ V případě problému je třeba přerušit přísun elektrického proudu do výrobku odpojením napájecího kabelu.
- Při odpojování napájecího kabelu z elektrické zásuvky držte zástrčku.

#### <span id="page-5-0"></span>Instalace

#### Varování

- Neumísťujte na monitor svíčky, odpuzovače hmyzu ani cigarety. Monitor neinstalujte do blízkosti zdrojů tepla.
- Neumísťujte výrobek do špatně odvětraných prostor, jako jsou např. knihovny nebo přístěnky.
- Umístěte výrobek alespoň 10 cm od stěny, aby bylo umožněno větrání.
- Plastové obaly schovejte před dětmi.
	- ‒ Děti by se mohly udusit.
- Neumísťujte výrobek na nestabilní nebo chvějící se povrch (vratká police, nakloněný povrch, atd.)
	- ‒ Může dojít k pádu monitoru a následně k jeho poškození nebo zranění osob.
	- ‒ Používání monitoru v oblasti se zvýšenou mírou vibrací může způsobit jeho poškození nebo požár.
- Monitor neinstalujte ve vozidle nebo na místech vystavených prachu, vlhkosti (kapky vody atd.), oleji nebo kouři.
- Nevystavujte monitor přímému působení slunečního světla, tepla nebo horkých předmětu (např. topení).
	- ‒ Může dojít ke zkrácení životnosti výrobku nebo k požáru.
- Neinstalujte výrobek v dosahu dětí.
	- ‒ Může dojít k pádu monitoru a ke zranění dětí.
- Jedlý tuk, např. sójový olej, může způsobit poškození nebo deformaci výrobku. Neinstalujte monitor v kuchyni ani v blízkosti kuchyňské linky.

#### Upozornění

- Při stěhování výrobek neupusťte.
- Nepokládejte výrobek na přední stranu.
- Při instalaci výrobku na skříňku nebo na polici se ujistěte, že jeho přední spodní hrana nevyčnívá.
	- ‒ Může dojít k pádu monitoru a následně k jeho poškození nebo zranění osob.
	- ‒ Výrobek instalujte pouze na skříňky a police správné velikosti.
- Televizor opatrně postavte.
	- ‒ Může dojít k poruše výrobku nebo poranění osob.
- Instalace monitoru na neobvyklá místa (místo vystavené velkému množství jemného prachu, chemickým látkám, extrémním teplotám a množství vlhkosti nebo umístění produktu na místo, kde by měl monitor delší dobu nepřetržitě fungovat) může vážně ovlivnit jeho výkon.
	- ‒ Chcete-li výrobek instalovat na podobné místo, poraďte se s centrem služeb zákazníkům společnosti Samsung.

#### <span id="page-6-0"></span>Provoz

#### Varování

- Uvnitř výrobku je vysoké napětí. Produkt nikdy sami nerozebírejte, neopravujte ani neupravujte.
	- ‒ V případě nutnosti opravy kontaktujte centrum služeb zákazníkům společnosti Samsung.
- Chcete-li produkt přesunout, nejprve od něj odpojte všechny kabely včetně napájecího.
- Pokud výrobek vydává nezvyklé zvuky, je cítit spáleninou nebo produkuje kouř, okamžitě vytáhněte napájecí kabel ze zásuvky a kontaktujte centrum služeb zákazníkům společnosti Samsung.
- Nedovolte dětem věšet se na výrobek nebo na něj lézt.
	- ‒ Hrozí poranění nebo vážný úraz dětí.
- Pokud výrobek upustíte nebo dojde k poškození vnějšího pláště, vypněte napájení a odpojte napájecí kabel. Potom kontaktujte centrum služeb zákazníkům společnosti Samsung.
	- ‒ Při dalším používání může dojít k požáru nebo úrazu elektrickým proudem.
- Nenechávejte na horní hraně výrobku ležet těžké předměty, nebo předměty, které lákají děti (hračky, sladkosti, atd.).
	- ‒ Děti se mohou snažit na hračky nebo sladkosti dosáhnout a může na ně spadnout výrobek nebo těžký předmět a může dojít k vážnému zranění.
- Během bouřky výrobek vypněte a odpojte napájecí kabel.
- Chraňte výrobek před padajícími předměty a nárazy.
- Nepřesunujte monitor taháním za napájecí nebo anténní kabel.
- Pokud zjistíte, že uniká plyn, nedotýkejte se výrobku ani elektrické zástrčky. Prostor okamžitě vyvětrejte.
- Nezvedejte ani nehýbejte s výrobkem tahem za napájecí ani žádný jiný kabel.
- Nepoužívejte ani neuchovávejte v blízkosti výrobku hořlavý sprej nebo vznětlivé látky.
- Ujistěte se, že větrací otvory výrobku nejsou blokovány ubrusem nebo závěsem.
	- ‒ Zvýšená vnitřní teplota může způsobit požár.
- Nezasouvejte do výrobku (skrz větrací nebo vstupní/výstupní otvory) kovové předměty (tyčky, mince, vlásenky, atd) nebo snadno hořlavé předměty (papír, sirky, atd).
	- ‒ Pokud do výrobku vnikne voda nebo jiná cizí látka, bezpodmínečně výrobek vypněte a odpojte napájecí kabel. Potom kontaktujte centrum služeb zákazníkům společnosti Samsung.
- Nepokládejte na výrobek předměty obsahující tekutinu (vázy, nádoby, láhve, atd.) nebo kovové předměty,
	- ‒ Pokud do výrobku vnikne voda nebo jiná cizí látka, bezpodmínečně výrobek vypněte a odpojte napájecí kabel. Potom kontaktujte centrum služeb zákazníkům společnosti Samsung.

#### Upozornění

- Pokud se na obrazovce bude delší dobu zobrazovat statický obraz, může dojít k vypálení obrazu nebo vzniku vadných bodů.
	- ‒ Pokud neplánujete monitor po delší dobu používat, uveďte obrazovku do úsporného režimu nebo zapněte spořič obrazovky.
- Pokud nebudete výrobek po delší dobu používat (dovolená atd.), vytáhněte napájecí kabel z elektrické zásuvky.
	- ‒ Hromadění prachu v kombinaci s horkem může způsobit požár, úraz elektrickým proudem nebo únik elektrického proudu.
- Dodržujte doporučené rozlišení a frekvenci výrobku.
	- ‒ Může dojít ke zhoršení zraku.
- Adaptéry AC/DC nenechávejte u sebe.
- Před použitím adaptéru AC/DC z něj odstraňte plastový sáček.
- Zabraňte vniknutí vody do adaptéru AC/DC nebo výskytu vlhkosti v tomto zařízení.
	- ‒ Mohlo by dojít k úrazu elektrickým proudem nebo požáru.
	- ‒ Monitor nesmí být používán venku, kde může být vystaven dešti nebo sněhu.
	- ‒ Při umývání podlahy dejte pozor, aby se do adaptéru AC/DC nedostala vlhkost.
- Adaptér AC/DC nesmí být umístěn v blízkosti zdroje tepla.
	- ‒ V opačném případě může dojít k požáru.
- Adaptér AC/DC musí být umístěn na dobře větraném místě.
- Pokud napájecí adaptér AC/DC umístíte tak, aby visel a kabelový vstup směřoval nahoru, může do adaptéru vniknout voda nebo jiné cizí látky a způsobit jeho selhání.

Ujistěte se, že napájecí adaptér AC/DC leží na rovném stole nebo na podlaze.

- Zapojte elektrickou zástrčku do adaptéru AC/DC tak, aby se ozvalo cvaknutí.
- Do zásuvky nezapojujte samotnou elektrickou zástrčku.
- Používejte výhradně adaptér AC/DC, který je součástí balení.
	- ‒ Mohlo by dojít k úrazu elektrickým proudem nebo požáru.
- Adaptér AC/DC nezapojujte do elektrické zásuvky umístěné na stropě.
	- ‒ Mohlo by dojít k úrazu elektrickým proudem nebo požáru.
- Otáčejte elektrickou zástrčkou v uvedeném rozsahu (0 až 90 °) na adaptéru AC/DC.
	- ‒ Mohlo by dojít k úrazu elektrickým proudem nebo požáru.
- Smontovanou elektrickou zástrčku již nerozebírejte. (Po smontování ji nelze oddělit.)
- Dodanou elektrickou zástrčku nepoužívejte pro jiná zařízení.
- Při vytahování adaptéru AC/DC z elektrické zásuvky přidržte tělo adaptéru AC/DC a poté jej vytáhněte.
	- ‒ Mohlo by dojít k úrazu elektrickým proudem nebo požáru.
- Adaptér AC/DC chraňte před pádem cizích předmětů a otřesy.
	- ‒ Mohlo by dojít k úrazu elektrickým proudem nebo požáru.
- Před použitím sejměte z adaptéru AC/DC plastový obal.
	- ‒ V opačném případě může dojít k požáru.
- Nepřevracejte televizor vzhůru nohama a při manipulaci jej nechytejte za podstavec.
	- ‒ Výrobek může spadnout a může dojít k jeho poškození nebo k úrazu.
- Při sledování obrazovky z příliš malé vzdálenosti po delší dobu může vést ke zhoršení zraku.
- V okolí výrobku nepoužívejte zvlhčovače nebo kamna.
- Po každé hodině používání monitoru nechte oči odpočinout po dobu delší než 5 minut nebo zaměřte svůj zrak na nějaký vzdálený předmět.
- Pokud byl monitor zapnutý delší dobu a zahřeje se, nedotýkejte se jeho obrazovky.
- Příslušenství malých rozměrů schovejte před dětmi.
- Při nastavovaní úhlu výrobku dbejte opatrnosti.
	- ‒ Může dojít k zaklínění a poranění prstu.
	- ‒ Při naklápění do příliš velkého úhlu může výrobek spadnout a způsobit zranění.
- Nepokládejte na výrobek těžké předměty.
	- ‒ Může dojít k poruše výrobku nebo poranění osob.
- Když používáte sluchátka nebo sluchátka do uší, nenastavujte příliš vysokou úroveň hlasitosti.
	- ‒ Příliš hlasitý zvuk může poškodit váš sluch.

# <span id="page-9-0"></span>Příprava Kapitola 02

# Části

### Ovládací panely

― Barva a tvar vlastních součástí se může lišit od vzhledu na obrázku. Změna technických parametrů za účelem vylepšení je vyhrazena bez předchozího upozornění.

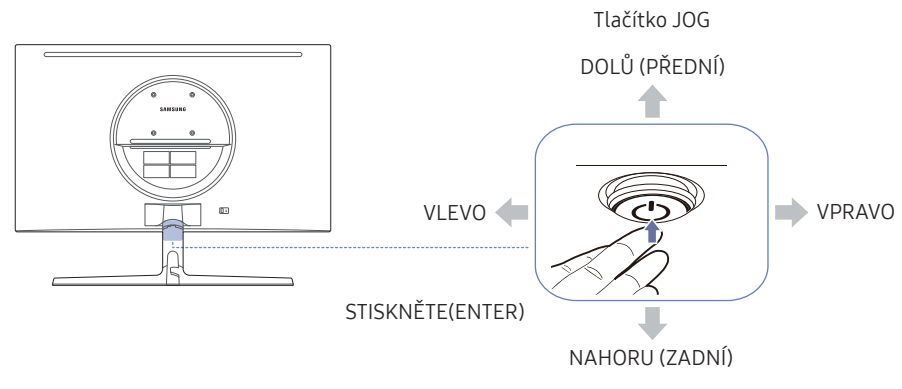

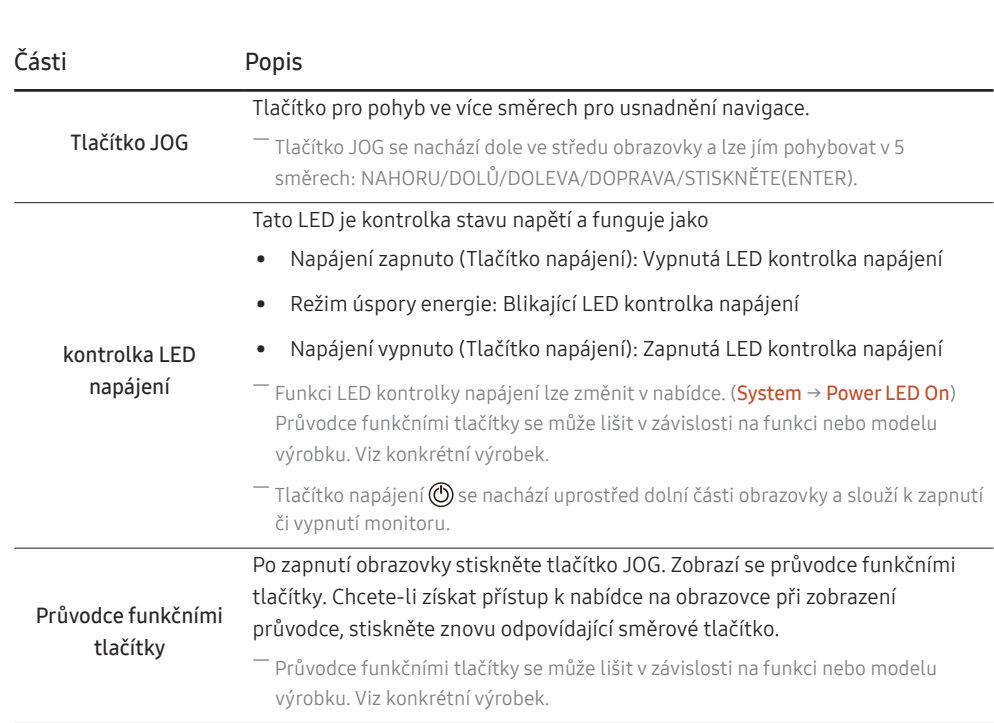

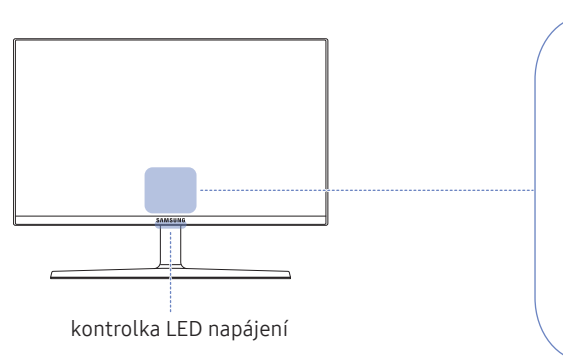

Průvodce funkčními tlačítky m  $\bigoplus$ ₽ Return

### <span id="page-10-0"></span>Průvodce funkčními tlačítky

 $^-$  Průvodce funkčními tlačítky použijete stisknutím tlačítka JOG. Pak se objeví následující okno.

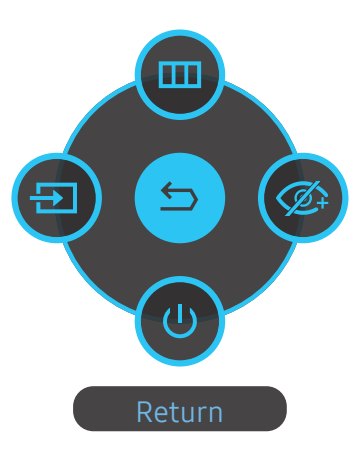

NAHORU/DOLŮ/DOLEVA/DOPRAVA: Přejděte na požadovanou položku. Při změně výběru se zobrazí popis pro jednotlivé položky.

STISKNĚTE(ENTER): Bude použita vybraná položka.

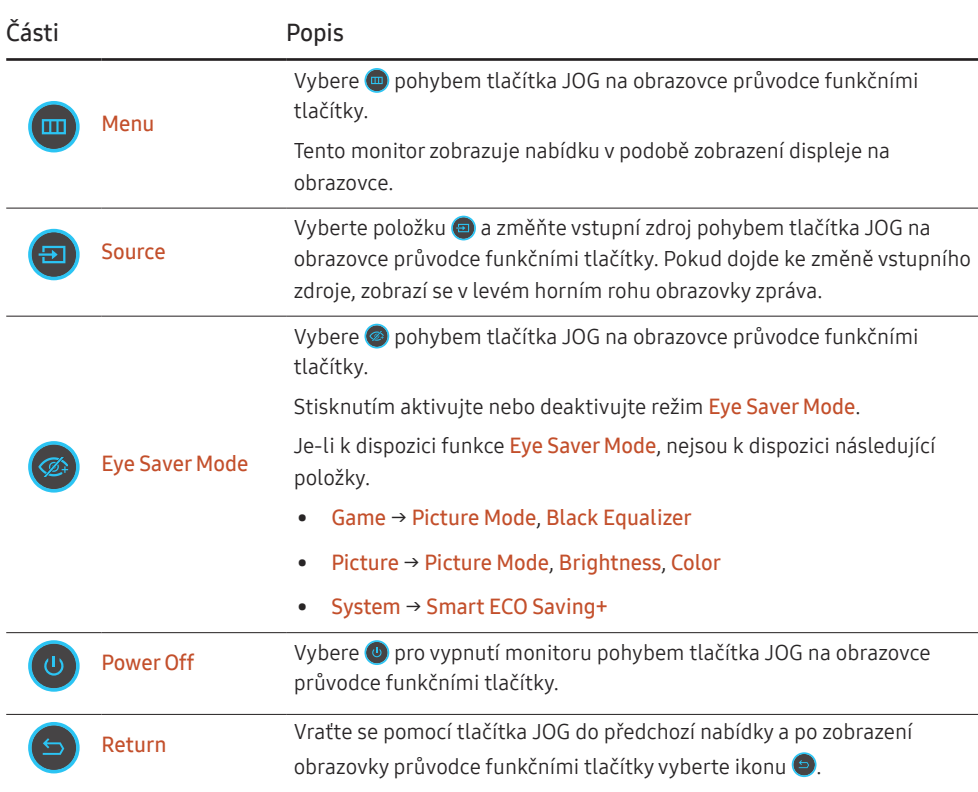

― Průvodce funkčními tlačítky se může lišit v závislosti na funkci nebo modelu výrobku. Viz konkrétní výrobek.

Pokud se na monitoru nic nezobrazí (tj. v úsporném režimu nebo v režimu bez signálu), mohou být podle následující tabulky použita tři směrová tlačítka pro výběr zdroje a řízení napájení.

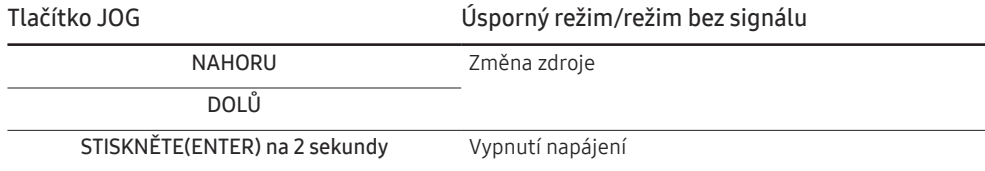

Jakmile se na monitoru zobrazí nabídka, můžete tlačítko JOG použít podle následující tabulky.

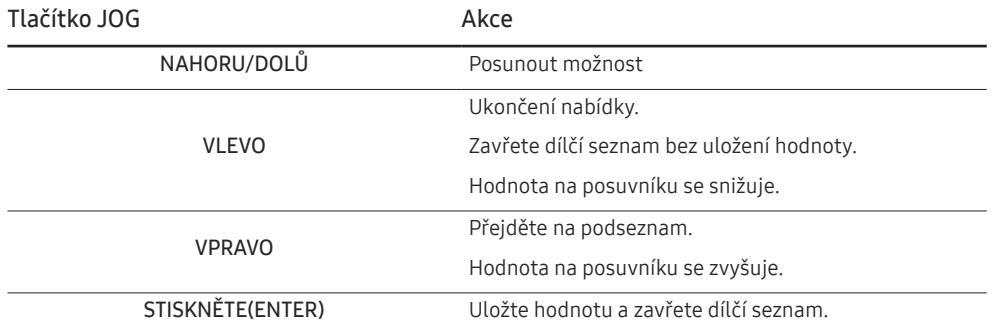

### <span id="page-12-0"></span>Změna nastavení hodnot Brightness, Contrast a Sharpness

Hodnoty Brightness, Contrast nebo Sharpness můžete nastavit pohybem tlačítka JOG směrem nahoru nebo dolů, je-li zobrazena nabídka OSD.

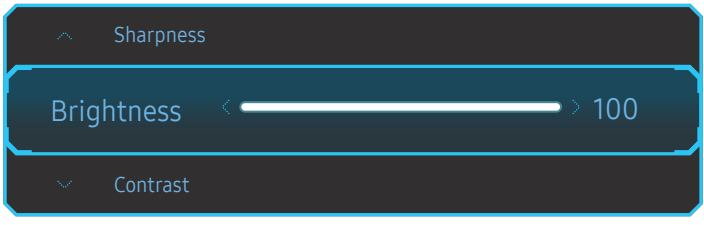

 $-$  Zobrazený obrázek se může v závislosti na modelu lišit.

― Výchozí jas se liší v závislosti na regionu.

#### **Brightness**

- ― Tato nabídka není k dispozici, pokud je aktivována funkce Eye Saver Mode.
- <sup>-</sup> Tato nabídka není k dispozici, pokud je funkce Picture Mode nastavena na režim Dynamic Contrast.

#### Contrast

<sup>—</sup> Tato nabídka není k dispozici, pokud je funkce Picture Mode nastavena na režim Cinema nebo Dynamic Contrast.

#### Sharpness

 $^-$  Tato nabídka není k dispozici, pokud je funkce Picture Mode nastavena na režim Cinema nebo Dynamic Contrast.

### Změna nastavení hodnoty Volume

Hodnotu Volume můžete nastavit pohybem tlačítka JOG doleva nebo doprava, je-li zobrazena nabídka OSD.

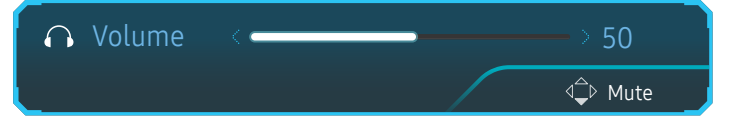

Zobrazený obrázek se může v závislosti na modelu lišit.

 $^-$  Je-li kvalita zvuku připojeného vstupního zařízení nízká, může funkce automatického ztlumení Auto Mute při připojení sluchátek nebo reproduktorů ztlumit zvuk nebo způsobovat trhaný zvuk. Nastavte vstupní hlasitost vstupního zařízení alespoň na 20 % a hlasitost ovládejte pomocí ovládání hlasitosti (Tlačítko JOG DOLEVA/ DOPRAVA) na výrobku.

― Co je funkce Auto Mute?

Tato funkce ztlumí zvuk za účelem zlepšení zvukových efektů v případě šumů nebo v případě slabého vstupního zdroje, obvykle způsobeného problémem hlasitosti vstupního zařízení.

― Chcete-li aktivovat funkci Mute, přejděte na obrazovku pro ovládání Volume a pomocí tlačítka JOG posuňte označení výběru dolů.

Funkci Mute deaktivujete tak, že přejdete na obrazovku pro ovládání Volume a poté zvýšíte nebo snížíte Volume.

### <span id="page-13-0"></span>Typy konektorů

― Dostupné funkce se mohou lišit v závislosti na modelu monitoru. Barva a tvar vlastních součástí se může lišit od vzhledu na obrázku. Změna technických parametrů za účelem vylepšení je vyhrazena bez předchozího upozornění. Viz konkrétní výrobek.

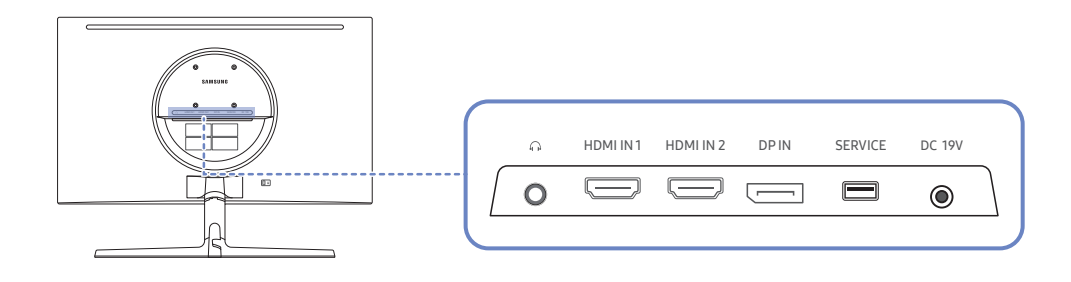

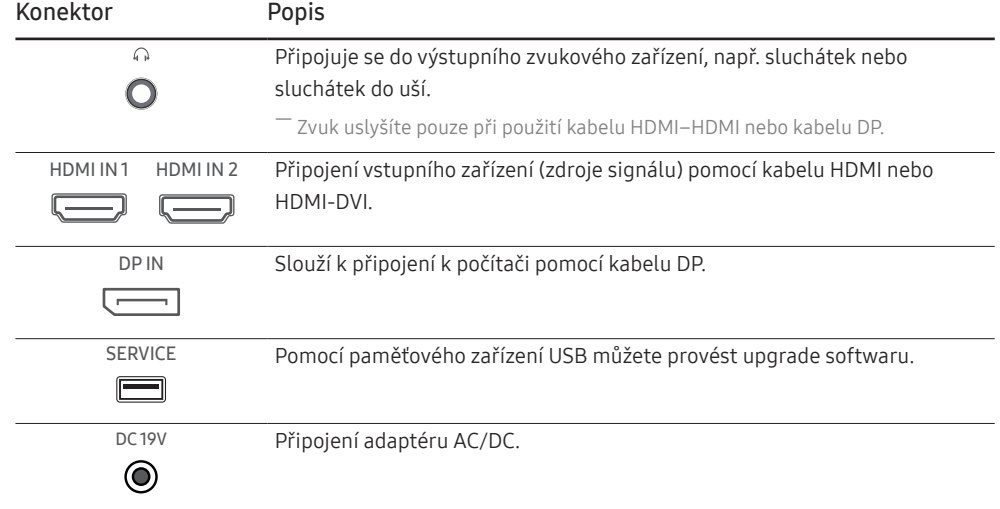

### Upgrade softwaru prostřednictvím USB

1 Do konektoru SERVICE na obrázku zapojte paměť USB.

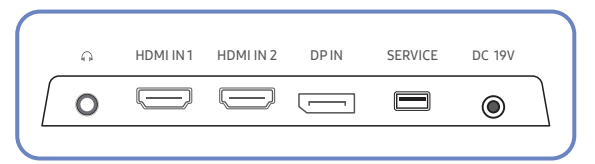

Po zapnutí obrazovky zobrazte stisknutím tlačítka JOG průvodce funkčními tlačítky. Jakmile se zobrazí průvodce funkčními tlačítky, stiskněte spodní část tlačítka JOG a přibližně 5 sekund je v této poloze podržte.

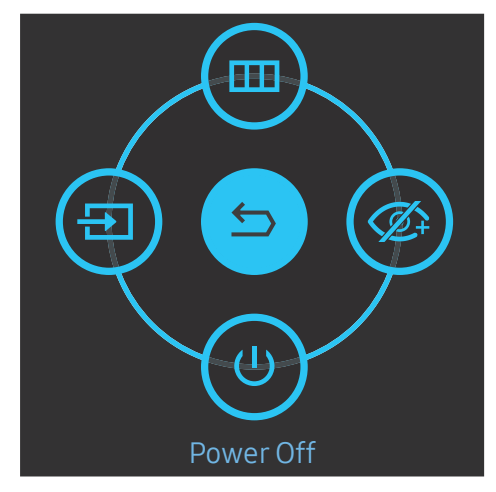

2 Pokud se na produktu zobrazí zpráva jako na následujícím obrázku, upgradujte software výběrem možnosti Yes.

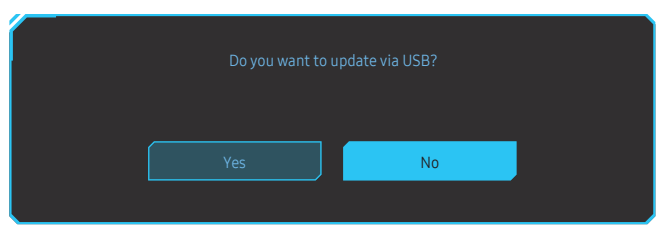

3 Pokud se zobrazí obrazovka jako na následujícím obrázku, vyberte možnost Yes.

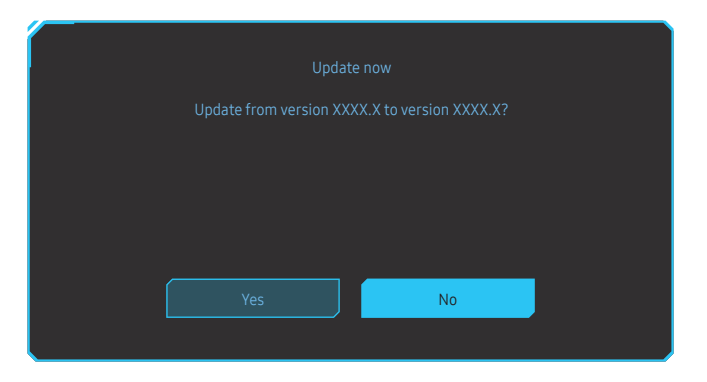

4 Upgrade softwaru bude pokračovat.

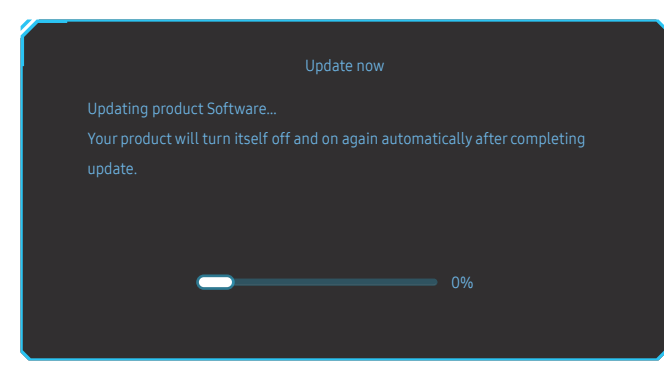

- 5 Po dokončení aktualizace se výrobek automaticky vypne a znovu zapne. Poté výrobek vypněte.
- 6 Po vypnutí vytáhněte síťový kabel z elektrické zásuvky a poté jej znovu zapojte.

#### Poznámka

- 1 Chcete-li provést upgrade softwaru pomocí paměti USB, je třeba nejprve toto paměťové zařízení USB naformátovat na FAT32.
- 2 Při provádění upgradu musí být v kořenovém adresáři uložen pouze jeden soubor BIN (.bin).
- 3 Chcete-li upgradovat software pro model CRG5, musí být soubory upgradu ve formátu .bin. Název souboru musí odpovídat zásadám vytváření názvů pro model CRG5 (např. M-R50\*\*GGAA- \*\*\*\*.\*[čtyřmístné číslo].bin). Část \*\* představuje velikost obrazovky v palcích, část \*\*\*\*.\* představuje číslo verze a čtyřmístné číslo znamená kontrolní součet. Například soubor "M-R5027GGAA-0800.0[D06E].bin" splňuje zásady vytváření názvů pro model CRG5 27" a je třeba jej zkopírovat do kořenového adresáře.
- 4 Pokud se zobrazí zpráva No valid update files found. Please check your USB device and try again., mohou být důvody následující.

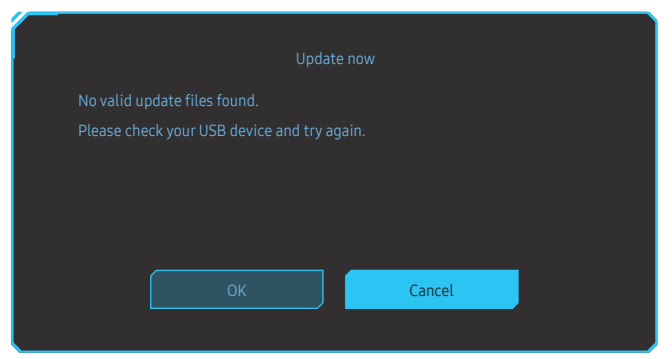

- ‒ Do konektoru SERVICE není zapojeno paměťové zařízení USB.
- ‒ Soubory v připojené paměti USB nejsou v kompatibilním formátu.
- ‒ V připojené paměti USB nebyly nalezeny žádné platné soubory upgradu. (V paměti nejsou uloženy žádné soubory upgradu nebo jsou názvy souborů nesprávné.)
- 5 Produkt nevypínejte. A pokud možno zabraňte, aby během upgradu docházelo k přerušování. Při přerušení upgradu se software produktu obvykle vrátí na předchozí verzi.

### <span id="page-15-0"></span>Nastavení sklonu monitoru

― Barva a tvar vlastních součástí se může lišit od vzhledu na obrázku. Změna technických parametrů za účelem vylepšení je vyhrazena bez předchozího upozornění.

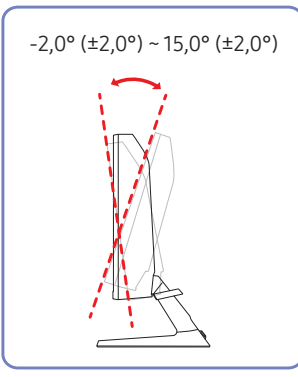

- Naklonění monitoru je nastavitelné.
- Uchopte dolní část výrobku a opatrně nastavte náklon.

### Zámek proti krádeži

- $-$  Zámek proti krádeži umožňuje výrobek zabezpečit při použití na veřejných místech.
- ― Tvar a zajišťovací mechanismus zámku je závislý na výrobci. Pokyny k použití naleznete v příručce dodávané se zámkem.

#### Postup instalace zámku:

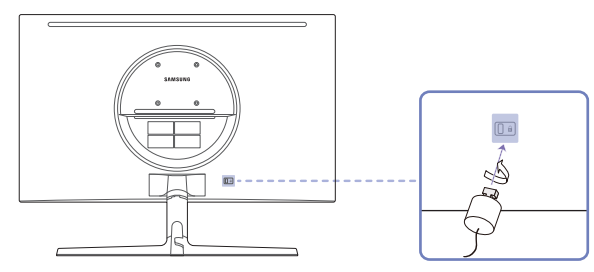

- 1 Upevněte lanko zámku k těžkému předmětu, jako je například stůl.
- 2 Protáhněte jeden konec lanka okem na druhé straně lanka.
- 3 Vložte zámek do bezpečnostního slotu na zadní straně monitoru.
- 4 Uzamkněte zámek.
	- ‒ Zámek je třeba koupit zvlášť.
	- ‒ Pokyny k použití naleznete v příručce dodávané se zámkem.
	- ‒ Zámky proti krádeži je možné zakoupit u prodejců elektroniky nebo výpočetní techniky.

### <span id="page-16-0"></span>Opatření při přesouvání monitoru

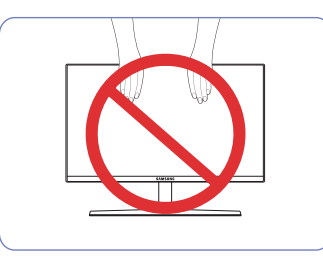

- Nevyvíjejte přímý tlak na obrazovku.
- Při přesouvání monitoru se nedotýkejte obrazovky.

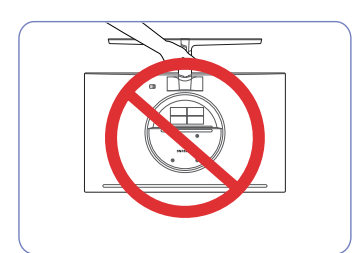

• Nedržte výrobek vzhůru nohama pouze za stojan.

### Technické údaje sady pro upevnění na zeď (VESA)

 $^-$  Sadu pro upevnění instalujte na pevnou zeď, která je kolmá k podlaze. Před upevněním sady na povrch, jako je sádrokarton, kontaktujte svého nejbližšího prodejce, aby vám poskytl další informace. Pokud produkt instalujete na nakloněnou zeď, může spadnout a způsobit vážné zranění. Sady pro upevnění na zeď Samsung obsahují podrobnou instalační příručku a všechny díly nezbytné pro montáž.

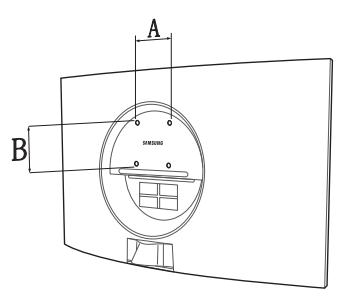

- Nepoužívejte šrouby, které jsou delší než šrouby standardní délky nebo neodpovídají specifikaci šroubů standardu VESA. Příliš dlouhé šrouby mohou poškodit vnitřek televizoru.
- Při montážích na stěnu, které neodpovídají specifikaci šroubů standardu VESA, se může délka šroubů lišit v závislosti na specifikaci sady pro upevnění na zeď.
- Neutahujte šrouby příliš pevně. Mohlo by dojít k poškození televizoru nebo k jeho pádu a následně ke zranění osob. Společnost Samsung není zodpovědná za tento druh poškození nebo zranění.
- Společnost Samsung není zodpovědná za poškození výrobku nebo zranění osoby v případě použití držáku na zeď jiného než uvedeného, popřípadě držáku, který neodpovídá standardu VESA, nebo v případě nedodržení pokynů k instalaci výrobku.
- Neprovádějte montáž televizoru na stěnu se sklonem větším než 15 stupňů.
- V následující tabulce jsou uvedeny standardní rozměry sad pro upevnění na zeď.

Jednotka: mm

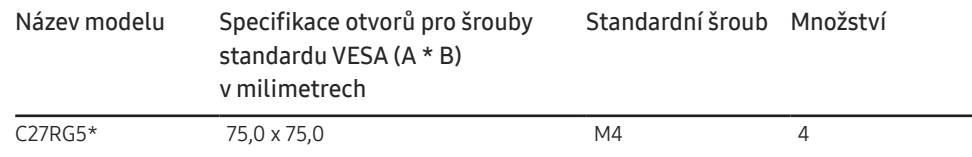

.<br>Sadu pro upevnění na zeď neinstalujte, když je televizor zapnutý. Mohlo by dojít ke zranění osob elektrickým proudem.

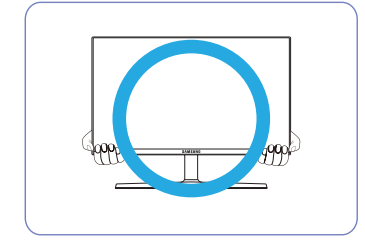

• Při přesouvání držte monitor za spodní rohy nebo okraje.

### <span id="page-17-0"></span>Instalace

### Připevnění stojanu

― Než výrobek sestavíte, položte jej na rovnou a stabilní plochu tak, aby obrazovka směřovala dolů.

: Výrobek je zakřivený. Působení tlaku na výrobek na rovném podkladu může způsobit poškození výrobku. Leží-li produkt na zemi přední stranou směrem nahoru nebo dolů, nepůsobte na něj silou.

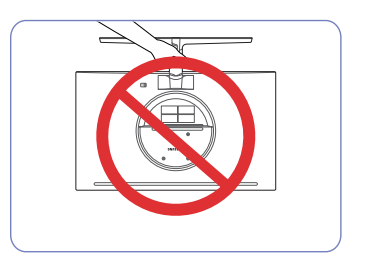

Upozornění Nedržte výrobek vzhůru nohama pouze za stojan.

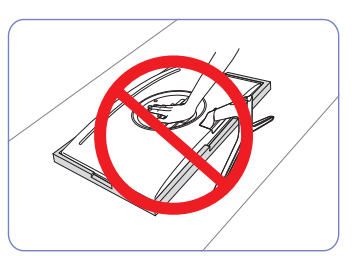

Upozornění Na monitor netlačte. Mohlo by dojít k poškození monitoru.

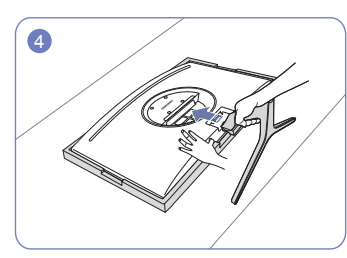

Na podlahu umístěte ochranný prostředek Styrofoam (podložka), který je součástí balení, a umístěte výrobek na prostředek Styrofoam horní částí směrem dolů podle nákresu. Nemáte-li k dispozici prostředek Styrofoam, použijte silnou sedací podložku.

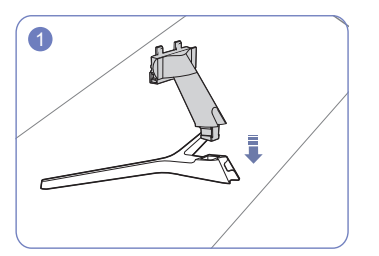

Zapojte konektor stojanu do stojanu ve směru znázorněném na obrázku.

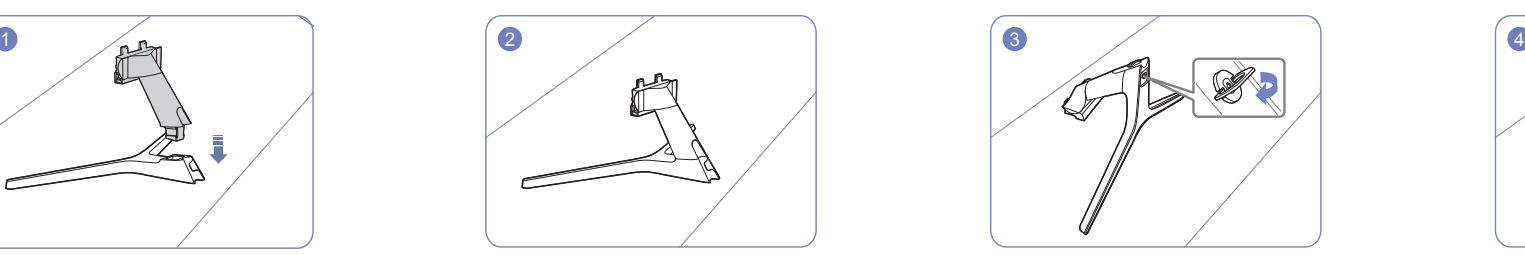

Zkontrolujte, zda je konektor stojanu pevně připojen.

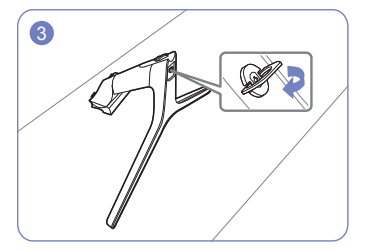

Otočte spojovacím šroubem na spodní straně stojanu nadoraz, aby byl stojan zcela upevněn.

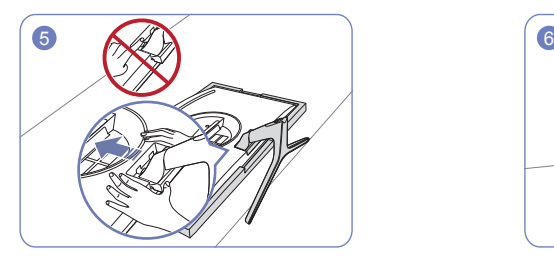

Držte hlavní těleso výrobku rukou tak, jak je znázorněno na obrázku. Zasuňte sestavený stojan do tělesa výrobku ve směru šipky znázorněné na obrázku.

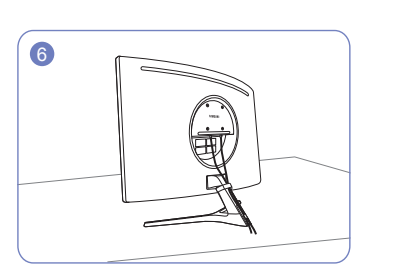

Podle obrázku připojte napájecí a signálový kabel.

### <span id="page-18-0"></span>Sejmutí stojanu

― Před demontáží stojanu z monitoru umístěte monitor na rovný a stabilní povrch obrazovkou směrem dolů. : Výrobek je zakřivený. Působení tlaku na výrobek na rovném podkladu může způsobit poškození výrobku. Leží-li produkt na zemi přední stranou směrem nahoru nebo dolů, nepůsobte na něj silou.

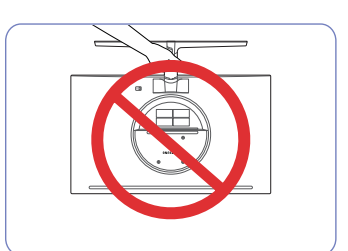

Upozornění Nedržte výrobek vzhůru nohama pouze za stojan.

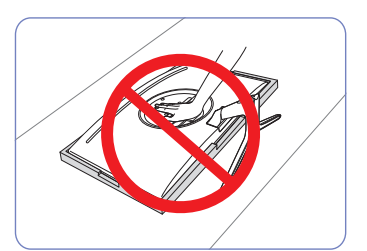

#### Upozornění

Na monitor netlačte. Mohlo by dojít k poškození monitoru.

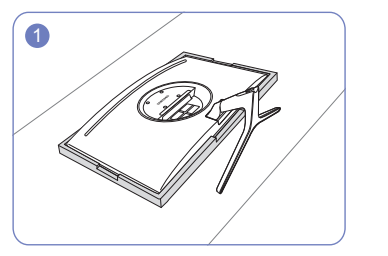

Na podlahu umístěte ochranný prostředek Styrofoam (podložka), který je součástí balení, a umístěte výrobek na prostředek Styrofoam horní částí směrem dolů podle nákresu. Nemáte-li k dispozici prostředek Styrofoam, použijte silnou sedací podložku.

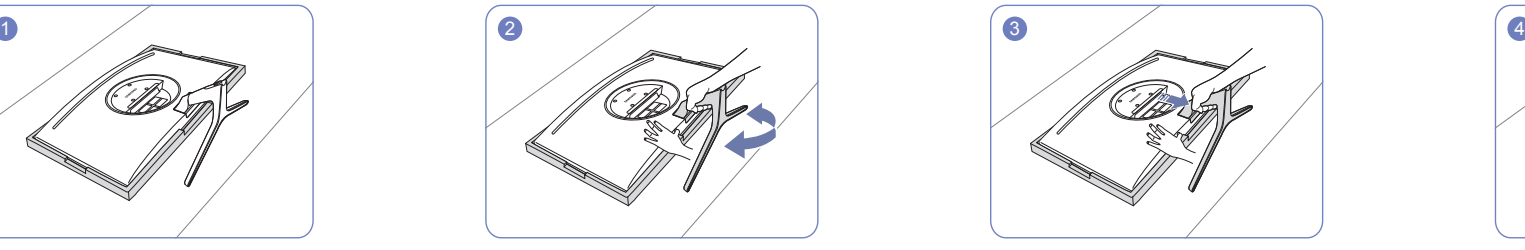

Chcete-li odmontovat stojan od monitoru, zatlačte jednou rukou na spodní část monitoru a druhou rukou kývejte stojanem ze strany na stranu tak, aby mezi monitorem a stojanem vznikla mezera.

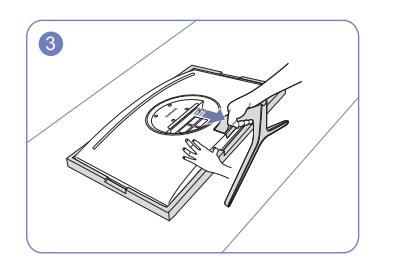

Zatlačte jednou rukou na spodní část monitoru a druhou rukou zatáhněte za stojan ve směru šipky na obrázku.

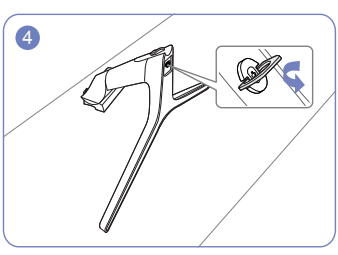

Vytáhněte konektor stojanu ze stojanu otáčením závitu ve směru šipky znázorněné na obrázku.

# <span id="page-19-0"></span>Připojení a používání vstupních zařízení Kapitola 03

### Před montáží monitoru si přečtěte následující pokyny.

- 1 Před instalací produktu ověřte tvar obou portů dodaných signálových kabelů a tvar a umístění portů na produktu a externím zařízení.
- 2 Před připojením signálního kabelu nezapomeňte z produktu i z externího zařízení odpojit napájecí kabely. Zabráníte tím poškození výrobku v důsledku zkratu či nadproudu.
- 3 Po správném zapojení všech signálových kabelů připojte napájecí kabely zpět k produktu a externímu zařízení.
- 4 Po dokončení instalace si v zájmu správného používání produktu nezapomeňte přečíst uživatelskou příručku, která obsahuje další informace o funkcích produktu, bezpečnostních opatřeních aj.

### Připojení a užívání PC

#### Použijte připojení vhodné pro váš počítač.

- ― Dostupné konektory a kabely se mohou u různých výrobků lišit.
- ― Dostupné konektory se mohou lišit podle typu výrobku.

### Připojení pomocí kabelu HDMI

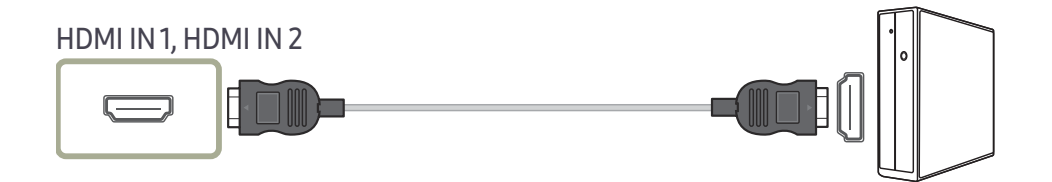

### Připojení pomocí kabelu HDMI-DVI

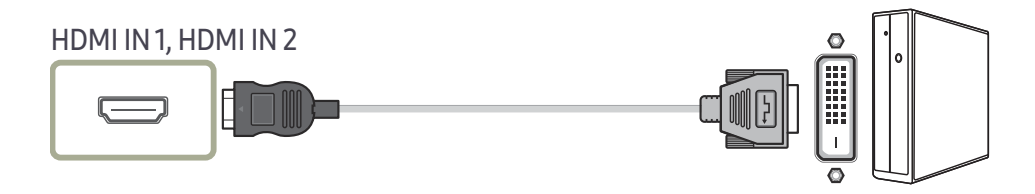

― Funkce zvuku není podporována, pokud je zdrojové zařízení připojeno kabelem HDMI-DVI.

― Optimální rozlišení nemusí být v propojení kabelem HDMI-DVI k dispozici.

### <span id="page-20-0"></span>Připojení pomocí kabelu DP

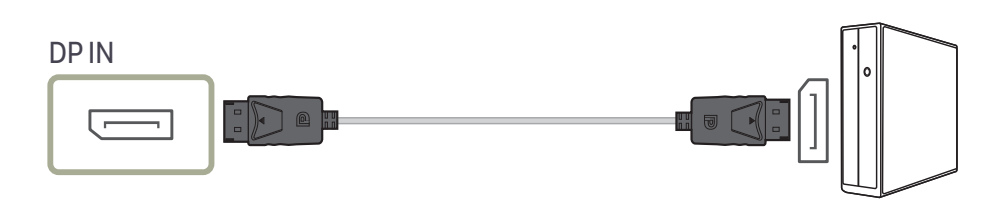

― Doporučujeme použít kabel DP kratší než 1,5 m. Kabel delší než 1,5 m může mít vliv na kvalitu obrazu.

### Připojení sluchátek nebo sluchátek do uší

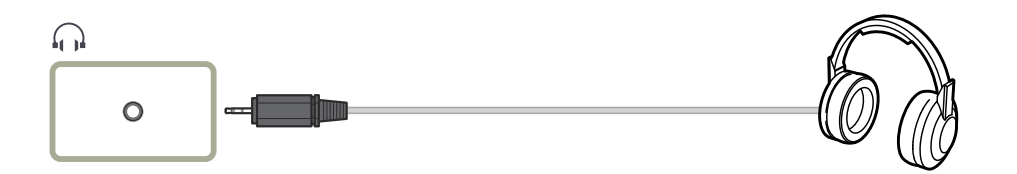

― Aktivujete-li zvuk prostřednictvím kabelu HDMI-HDMI nebo DP, použijte sluchátka nebo sluchátka do uší.

― Konektor sluchátek nebo sluchátek do uší podporuje pouze 3-vodičový konektor typu TRS (tip-ring-sleeve).

### Připojení napájení

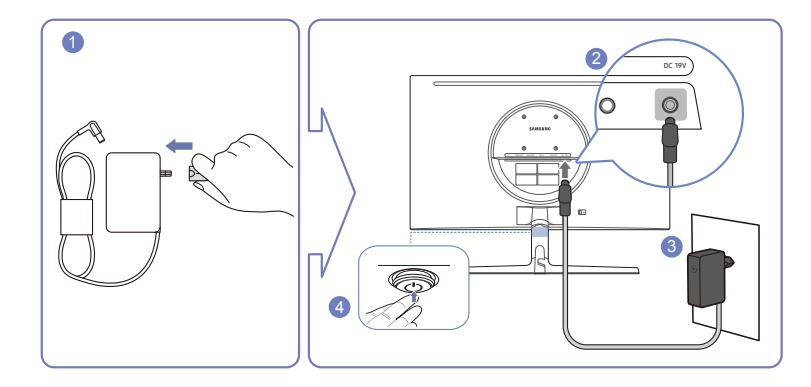

- 1 Připojte elektrickou zástrčku k adaptéru AC/DC.
- 2 Připojte kabel adaptéru AC/DC k portu DC 19V na zadní straně monitoru.
- 3 Zapojte adaptér AC/DC do elektrické zásuvky.
- 4 Zapněte výrobek stisknutím tlačítka JOG na jeho spodní straně.

― Výstupní napětí se přepne automaticky.

### <span id="page-21-0"></span>Uspořádání připojených kabelů

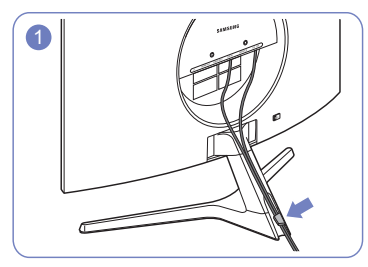

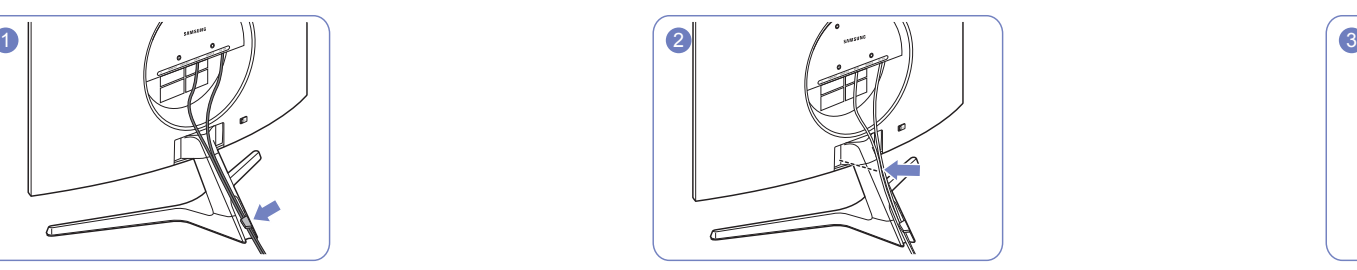

Zapojte kabely do příslušných konektorů a protáhněte je kroužkem na Zatlačte kabely blíže ke stojanu. zadní straně stojanu.

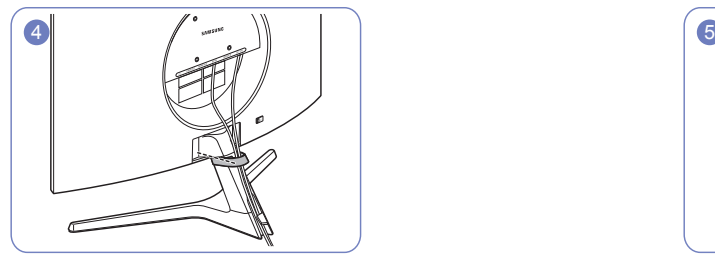

Upevněte DRŽÁK KABELŮ ke stojanu. (typ s HÁČKEM) Uspořádání kabeláže je dokončeno. Pohled zpředu

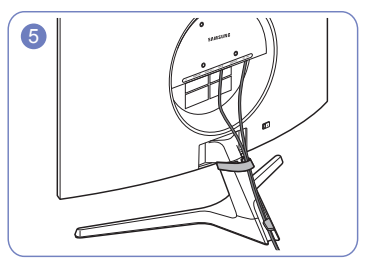

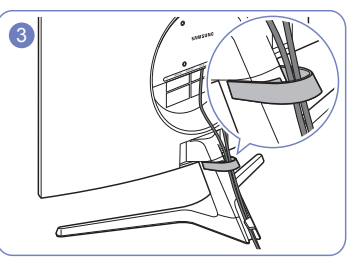

Protáhněte kabely DRŽÁKEM KABELŮ.

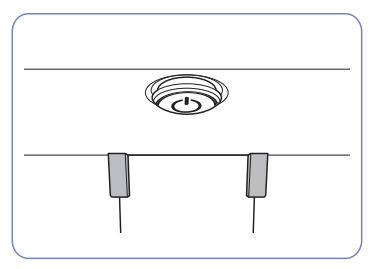

### <span id="page-22-0"></span>Správné držení těla při používání monitoru

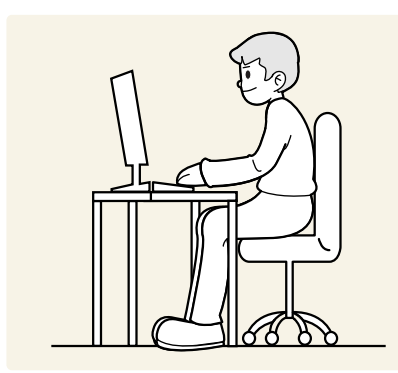

Zde jsou pokyny pro správné držení těla při používání monitoru:

- Snažte se držet rovná záda.
- Vzdálenost očí od obrazovky by měla být 45 až 50cm a na obrazovku byste se měli dívat směrem mírně dolů.
- Mějte obrazovku přímo před sebou.
- Nastavte úhel tak, aby obrazovka neodrážela světlo.
- Mějte lokty v pravém úhlu a udržujte paže v rovině s hřbetem ruky.
- Lokty by měly svírat zhruba pravý úhel.
- Nastavte výšku monitoru tak, aby byla chodidla položena na zemi a kolena udržujte v úhlu 90 stupňů nebo větším. Udržujte paže v pozici pod úrovní srdce.
- Úlevu od únavy očí dosáhnete prováděním očních cviků nebo pravidelným mrkáním.

### Instalace ovladače

- ― Nastavení optimálního rozlišení a frekvence monitoru zajistíte instalací příslušného ovladače zařízení.
- $^-$  Chcete-li nainstalovat nejnovější verzi ovladače produktu, stáhněte si ji z webu Samsung na adrese http:// www.samsung.com.

### Nastavení optimálního rozlišení

Při prvním zapnutí monitoru po zakoupení se zobrazí informační zpráva o nastavení optimálního rozlišení.

#### Vyberte jazyk v informační zprávě a změňte rozlišení ve vašem počítači na optimální hodnotu.

- ― Pokud není vybráno optimální rozlišení, zpráva se zobrazí až třikrát po určitou dobu, a to i v případě, že dojde k vypnutí a opětovnému zapnutí monitoru.
- $^-$  Pokud chcete nastavit optimální rozlišení pro svůj počítač. Přečtěte si (otázky a odpovědi) → "Jak lze změnit [rozlišení?"](#page-41-1)
- <sup>-</sup> Obnovovací frekvenci můžete upravit podle rozlišení obrazovky výběrem **Game → Refresh Rate** v nabídce OSD.
- <sup>—</sup> Pro povolení maximální obnovovací frekvence nastavte Adaptive-Sync nebo nastavte Refresh Rate na 240 Hz.

# <span id="page-23-0"></span>**Game** Kapitola 04

Průvodce funkčními tlačítky → (m) → Game K dispozici je podrobný popis všech funkcí. Pokud jde o podrobnosti, viz váš produkt.

― Dostupné funkce se mohou lišit v závislosti na modelu monitoru. Barva a tvar vlastních součástí se může lišit od vzhledu na obrázku. Změna technických parametrů za účelem vylepšení je vyhrazena bez předchozího upozornění.

### Picture Mode

#### Tato nabídka poskytuje optimální kvalitu obrazu vhodnou pro prostředí, kde bude výrobek používán.

<sup>—</sup> Tato nabídka není k dispozici, pokud je aktivována funkce Eye Saver Mode.

#### V režimu PC

- Custom: Upravení nastavení obrazovky.
- FPS: Zvyšte jas tmavších oblasti obrazovky pro hry typu FPS (First-Person Shooter). Tento režim zvyšuje viditelnost protivníků během hry typu FPS (First-Person Shooter).
- RTS: Zvyšte teplotu barev a kontrastní poměr a vylepšete viditelnost obrazovky RTS (Real-Time Strategy) a minimapy.
- RPG: Tento režim je optimalizován pro 3D grafiku a okamžité zasílání zpráv na obrazovce hry typu RPG (Role Playing Game).
- AOS: Zvyšte kontrastní poměr pro získání kvality obrazu optimalizované pro obrazovky hry typu AOS (Aeon Of Strife).
- Cinema: Umožňuje získat jas a ostrost monitorů vhodných pro sledování videa a obsahu disku DVD.
- Dynamic Contrast: Umožňuje získat vyvážený jas prostřednictvím automatického nastavení kontrastu.

#### V režimu AV

Je-li externí vstup připojen prostřednictvím konektoru HDMI/DP a režim PC/AV Mode je nastaven na hodnotu AV, bude mít funkce Picture Mode k dispozici čtyři nastavení obrazu (Dynamic, Standard, Movie a Custom), která jsou továrně přednastavena. Můžete zvolit nastavení Dynamic, Standard, Movie nebo Custom. Při zvolení možnosti Custom je obraz automaticky nastaven podle vašeho vlastního nastavení.

- Dynamic: Volbou tohoto nastavení získáte ostřejší obraz než v režimu Standard.
- Standard: Tento režim zvolte, pokud je okolí jasné.
- Movie: Tento režim zvolte, pokud je okolí tmavé. Režim je energeticky úsporný a šetří vaše oči.
- Custom: Tento režim zvolte, pokud chcete nastavit obraz podle vlastní volby.

### <span id="page-24-0"></span>Refresh Rate

Změňte obnovovací frekvenci obrazovky. Vyšší obnovovací frekvence může snížit únavu zraku.

• 60 Hz / 120 Hz / 144 Hz / 240 Hz

― Tato nabídka není k dispozici, pokud je nastavena funkce Adaptive-Sync.

- ― Změna parametru Refresh Rate může v závislosti na grafické kartě počítače způsobit blikání obrazovky.
- ― Funkce je dostupná u počítače vybaveného grafickou kartou, která dokáže měnit obnovovací frekvenci. Je nedostupná u zařízení (např. AV zařízení) s pevnými obnovovacími frekvencemi. V případě použití funkce, může selhávat obrazovka.

### Black Equalizer

Upravte jas tmavých oblastí.

Čím víc se hodnota blíží 1, tím víc se tmavší části obrazovky vyjasňují a díky tomu je při hraní hry snazší odhalit protivníky. Pro snazší odhalení protivníků během hry použijte nižší hodnotu.

Čím víc se hodnota blíží 20, tím víc tmavší části obrazovky tmavnou a zvyšuje se kontrast.

― Tato nabídka není k dispozici, pokud je aktivována funkce Eye Saver Mode.

― Tato nabídka není k dispozici, pokud je funkce Picture Mode nastavena na režim Cinema nebo Dynamic Contrast.

### Response Time

#### Zrychlením frekvence odezvy panelu získáte živější a přirozenější obraz videa.

― Pokud nesledujete film nebo nehrajete hry, je nejlepší nastavit volbu Response Time na Standard nebo Faster.

### <span id="page-25-0"></span>Adaptive-Sync

Technologie Adaptive-Sync je řešení eliminující trhání obrazovky bez obvyklého zpoždění a latence. Tato funkce eliminuje trhání a zpoždění obrazovky v průběhu hry. Získejte lepší zážitek ze hry. Zobrazené položky nabídky parametru Adaptive-Sync na monitoru se mohou lišit v závislosti na modelu monitoru a kompatibilitě s grafickou kartou NVIDIA.

- Off: Slouží k deaktivaci funkce Adaptive-Sync.
- On: Povolte funkci Adaptive-Sync s vyšší snímkovou frekvencí obrazovky. V tomto režimu je sníženo trhání obrazovky (abnormální synchronizace mezi obrazovkou a obsahem). Při hraní her se může objevit problikávání.

Pokud používáte funkci Adaptive-Sync při hraní her, může dojít k následujícím problémům:

- V závislosti na typu grafické karty, nastavení možností hry nebo přehrávaném videu může obrazovka blikat. Zkuste provést tyto akce: snižte hodnoty nastavení hry nebo na webu společnosti NVIDIA zkontrolujte verzi ovladače vaší grafické karty a ovladač aktualizujte na nejnovější verzi.
- Při použití parametru Adaptive-Sync může obrazovka blikat z důvodu kolísání výstupní frekvence z grafické karty.
- Frekvence odezvy se může v závislosti na rozlišení během hraní hry měnit. Vyšší rozlišení obecně snižuje frekvenci odezvy.
- Může docházet k poklesu kvality zvuku monitoru.
- $^-$  Pokud při používání této funkce narazíte na problémy, kontaktujte servisní středisko společnosti Samsung.
- ― K trhání obrazu může občas dojít, změníte-li rozlišení a zároveň nastavujete možnost Adaptive-Sync. Nastavte funkci Adaptive-Sync na Off a změňte rozlišení.
- ― Funkce je nedostupná u zařízení (např. AV zařízení), která neobsahují žádnou grafickou kartu NVIDIA. V případě použití funkce, může selhávat obrazovka.
- ― Při použití funkce Adaptive-Sync použijte optimální rozlišení (1920 × 1080).
- ― Používáte-li funkci Adaptive-Sync, používejte dodávaný kabel DisplayPort.
- ― Pro aktivaci funkce Adaptive-Sync nainstalujte nejnovější ovladač grafické karty NVIDIA.
- ― Pro aktivaci funkce Adaptive-Sync použijte operační systém Windows 10 nebo novější.
- ― Aktivujte funkci Adaptive-Sync pouze v režimu DisplayPort.

#### Seznam modelů grafických karet podporujících technologii Adaptive-Sync

Technologii Adaptive-Sync lze použít pouze ve spojení s určitými grafickými kartami NVIDIA. Podporované grafické karty naleznete na následujícím seznamu:

Nainstalujte nejnovější oficiální grafické ovladače společnosti NVIDIA podporující technologii Adaptive-**Sync.** 

- ― Další modely grafických karet NVIDIA, které podporují funkci Adaptive-Sync, najdete na webu společnosti NVIDIA.
- ― Používáte-li grafickou kartu jiného výrobce, vyberte možnost Adaptive-Sync Off.
- ― Při použití funkce Adaptive-Sync prostřednictvím kabelu DisplayPort nemusí tato funkce fungovat z důvodu omezení šířky pásma určitými grafickými kartami NVIDIA.
- GeForce GTX 10 series GeForce RTX 20 series

### <span id="page-26-0"></span>Low Input Lag

#### Minimalizujte prodlevu vstupu pro rychlé reakce zkrácením doby zpracování videa.

- $-$  Tato nabídka není k dispozici, pokud je aktivována funkce **Adaptive-Sync.**
- ― Tato nabídka není k dispozici, pokud je funkce Refresh Rate nastavena na hodnotu 60 Hz.
- $^-$  Pokud se obnovovací frekvence počítače liší od nastavení parametru **Refresh Rate** u monitoru, nemusí být funkce podporována.

### Screen Size

#### Vyberte nejlepší velikost obrazovky a poměr.

― Tato nabídka není k dispozici, pokud je aktivována funkce Adaptive-Sync.

#### V režimu PC

- Auto: Obraz se zobrazuje s poměrem stran odpovídajícímu vstupnímu zdroji.
- Wide: Obraz se zobrazuje na celou obrazovku bez ohledu na poměr stran vstupního zdroje.
- 17" (4:3): U 17palcové obrazovky použijte poměr stran 4:3. Obraz s jiným poměrem stran se nezobrazí.
- 19" (4:3): U 19palcové širokoúhlé obrazovky použijte poměr stran 4:3. Obraz s jiným poměrem stran se nezobrazí.
- 19" Wide (16:10): U 19palcové širokoúhlé obrazovky použijte poměr stran 16:10. Obraz s jiným poměrem stran se nezobrazí.
- 21.5" Wide (16:9): U 21,5palcové širokoúhlé obrazovky použijte poměr stran 16:9. Obraz s jiným poměrem stran se nezobrazí.
- 22" Wide (16:10): U 22palcové širokoúhlé obrazovky použijte poměr stran 16:10. Obraz s jiným poměrem stran se nezobrazí.
- 23" Wide (16:9): U 23palcové širokoúhlé obrazovky použijte poměr stran 16:9. Obraz s jiným poměrem stran se nezobrazí.

#### V režimu AV

- 4:3: Zobrazí obraz v poměru 4:3. Vhodné pro videa a standardní vysílání.
- 16:9: Obraz se zobrazuje v poměru 16:9.
- Screen Fit: Obraz se zobrazuje v původním poměru 16:9 bez oříznutí.
- 17" (4:3): U 17palcové obrazovky použijte poměr stran 4:3. Obraz s jiným poměrem stran se nezobrazí.
- 19" (4:3): U 19palcové širokoúhlé obrazovky použijte poměr stran 4:3. Obraz s jiným poměrem stran se nezobrazí.
- 19" Wide (16:10): U 19palcové širokoúhlé obrazovky použijte poměr stran 16:10. Obraz s jiným poměrem stran se nezobrazí.
- 21.5" Wide (16:9): U 21,5palcové širokoúhlé obrazovky použijte poměr stran 16:9. Obraz s jiným poměrem stran se nezobrazí.
- 22" Wide (16:10): U 22palcové širokoúhlé obrazovky použijte poměr stran 16:10. Obraz s jiným poměrem stran se nezobrazí.
- 23" Wide (16:9): U 23palcové širokoúhlé obrazovky použijte poměr stran 16:9. Obraz s jiným poměrem stran se nezobrazí.
- $^-$  Tato funkce nemusí být v závislosti na konektorech monitoru podporována.
- <sup>-</sup> Změna parametru **Screen Size** je dostupná při splnění následujících podmínek.
- ― Vstupní zdroj má rozlišení 480p, 576p, 720p nebo 1080p a monitor zobrazuje normálně. (Některé modely nemusí uvedené signály podporovat.).
- ― Tyto možnosti lze nastavit pouze v případě, že je externí vstup připojen prostřednictvím portu HDMI/DP a položka PC/AV Mode je nastavena na hodnotu AV.
- $-$  Tato možnost je k dispozici, pokud je parametr **Adaptive-Sync** nastaven na hodnotu **Off**.

### <span id="page-27-0"></span>Virtual Aim Point

- Off: Virtual Aim Point není k dispozici při výběru možnosti Off.
- $E: \frac{1}{2} \left( \frac{1}{2} \cdot \frac{1}{2} \cdot \frac{1}{2} \$
- Position Reset: Obnoví výchozí polohu zaměřovacího bodu.

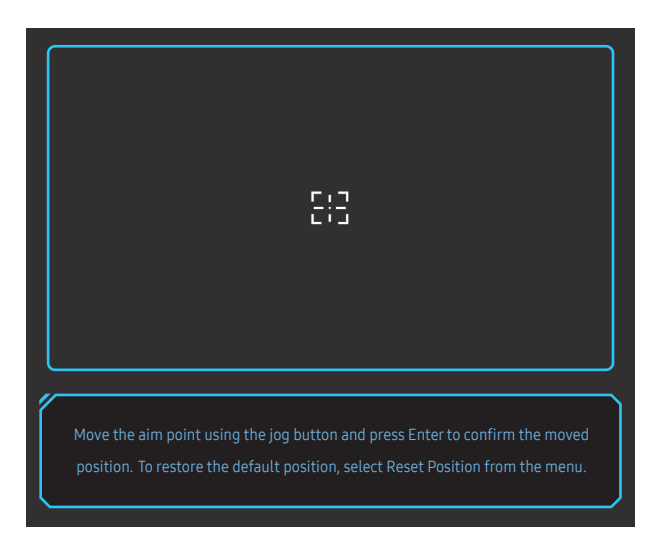

1 Zaměřovací bod se zobrazuje uprostřed obrazovky. Nastavení polohy je možné pouze v rámci zobrazené obdélníkové oblasti.

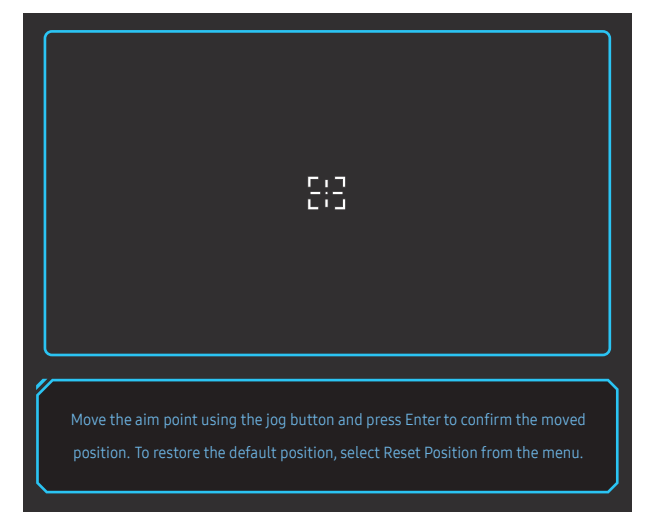

- 2 Zaměřovací bod se posouvá o 1 pixel na jeden pohyb tlačítka JOG.
- Po dosažení okraje zobrazené obdélníkové oblasti se zaměřovací bod přestane posouvat.
- Podržení tlačítka JOG vede ke spojitému posouvání.

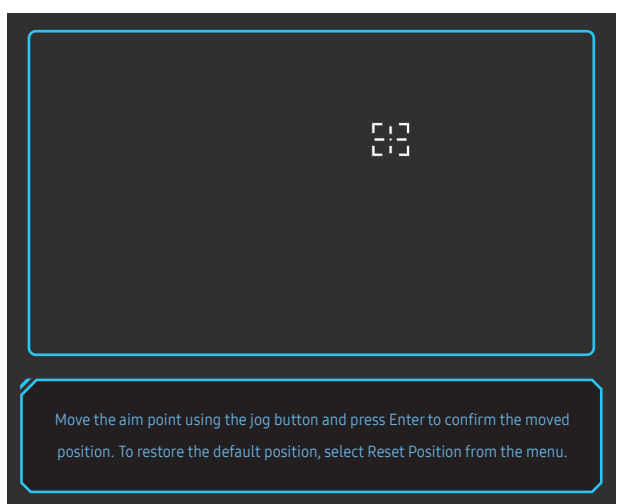

3 Po dokončení nastavení stiskněte (O klávesu Enter na tlačítku JOG. Zaměřovací bod se zacílí na určitou polohu a obrazovka nastavení zmizí.

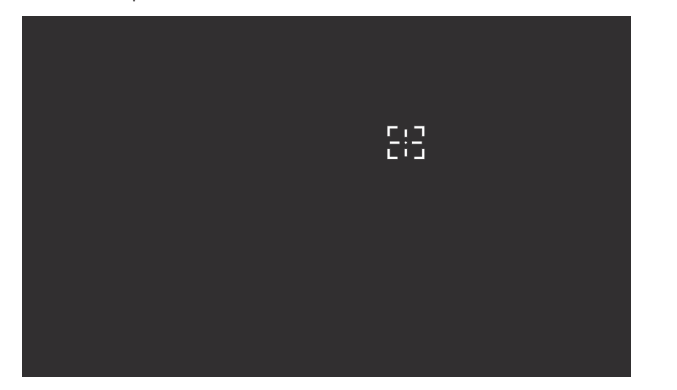

4 Poloha se opět vycentruje při výběru (+ → Game → Virtual Aim Point → Position Reset.

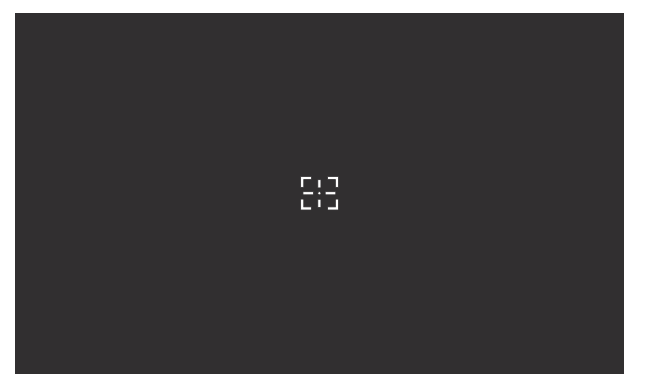

# <span id="page-29-0"></span>Picture Kapitola 05

#### Průvodce funkčními tlačítky → (m) → Picture

Nakonfigurujte nastavení obrazovky, jako je například jas. K dispozici je podrobný popis všech funkcí.

― Dostupné funkce se mohou lišit v závislosti na modelu monitoru. Barva a tvar vlastních součástí se může lišit od vzhledu na obrázku. Změna technických parametrů za účelem vylepšení je vyhrazena bez předchozího upozornění.

### Picture Mode

#### Tato nabídka poskytuje optimální kvalitu obrazu vhodnou pro prostředí, kde bude výrobek používán.

<sup>—</sup> Tato nabídka není k dispozici, pokud je aktivována funkce Eye Saver Mode.

#### V režimu PC

- Custom: Upravení nastavení obrazovky.
- FPS: Zvyšte jas tmavších oblasti obrazovky pro hry typu FPS (First-Person Shooter). Tento režim zvyšuje viditelnost protivníků během hry typu FPS (First-Person Shooter).
- RTS: Zvyšte teplotu barev a kontrastní poměr a vylepšete viditelnost obrazovky RTS (Real-Time Strategy) a minimapy.
- RPG: Tento režim je optimalizován pro 3D grafiku a okamžité zasílání zpráv na obrazovce hry typu RPG (Role Playing Game).
- AOS: Zvyšte kontrastní poměr pro získání kvality obrazu optimalizované pro obrazovky hry typu AOS (Aeon Of Strife).
- Cinema: Umožňuje získat jas a ostrost monitorů vhodných pro sledování videa a obsahu disku DVD.
- Dynamic Contrast: Umožňuje získat vyvážený jas prostřednictvím automatického nastavení kontrastu.

#### V režimu AV

Je-li externí vstup připojen prostřednictvím konektoru HDMI/DP a režim PC/AV Mode je nastaven na hodnotu AV, bude mít funkce Picture Mode k dispozici čtyři nastavení obrazu (Dynamic, Standard, Movie a Custom), která jsou továrně přednastavena. Můžete zvolit nastavení Dynamic, Standard, Movie nebo Custom. Při zvolení možnosti Custom je obraz automaticky nastaven podle vašeho vlastního nastavení.

- Dynamic: Volbou tohoto nastavení získáte ostřejší obraz než v režimu Standard.
- Standard: Tento režim zvolte, pokud je okolí jasné.
- Movie: Tento režim zvolte, pokud je okolí tmavé. Režim je energeticky úsporný a šetří vaše oči.
- Custom: Tento režim zvolte, pokud chcete nastavit obraz podle vlastní volby.

### <span id="page-30-0"></span>**Brightness**

Nastavení celkového jasu obrazu. (Rozsah: 0–100)

Čím vyšší bude hodnota jasu, tím bude obraz světlejší.

- —<br>— Tato nabídka není k dispozici, pokud je aktivována funkce **Eye Saver Mode**.
- <sup>—</sup> Tato nabídka není k dispozici, pokud je funkce Picture Mode nastavena na režim Dynamic Contrast .

### Contrast

Nastavení kontrastu mezi objekty a pozadím (Rozsah: 0–100)

Čím vyšší bude hodnota kontrastu, tím budou objekty na obrazovce zřetelnější.

― Tato nabídka není k dispozici, pokud je funkce Picture Mode nastavena na režim Cinema nebo Dynamic Contrast.

### **Sharpness**

Zvýrazňuje nebo rozmazává obrysy objektů (Rozsah: 0–100)

Čím bude hodnota vyšší, tím budou obrysy objektů výraznější.

<sup>—</sup> Tato nabídka není k dispozici, pokud je funkce Picture Mode nastavena na režim Cinema nebo Dynamic Contrast.

### **Color**

#### Nastavte odstín obrazovky.

- <sup>—</sup> Tato nabídka není k dispozici, pokud je aktivována funkce Eye Saver Mode.
- $^{-}$  Tato nabídka není k dispozici, pokud je funkce Picture Mode nastavena na režim Cinema nebo Dynamic Contrast.
- Color Tone: Vyberte barevný odstín, který nejlépe odpovídá vašim požadavkům na zobrazení.
	- ‒ Cool 2: Umožňuje nastavit teplotu barev na chladnější hodnotu než Cool 1.
	- ‒ Cool 1: Umožňuje nastavit teplotu barev na chladnější hodnotu než režim Normal.
	- ‒ Normal: Zobrazí standardní teplotu barev.
	- ‒ Warm 1: Umožňuje nastavit teplotu barev na teplejší hodnotu než režim Normal.
	- ‒ Warm 2: Umožňuje nastavit teplotu barev na teplejší hodnotu než Warm 1.
	- ‒ Custom: Přizpůsobí teplotu barev.
- $^{-}$  Pokud je externí vstup připojen prostřednictvím rozhraní HDMI/DP a režim PC/AV Mode je nastaven na hodnotu AV, funkce Color Tone má čtyři možnosti nastavení teploty barev (Cool, Normal, Warm a Custom).
- Red: Nastavení úrovně sytosti červené. Hodnoty blížící se 100 znamenají větší intenzitu barvy.
- Green: Nastavení úrovně sytosti zelené. Hodnoty blížící se 100 znamenají větší intenzitu barvy.
- Blue: Nastavení úrovně sytosti modré. Hodnoty blížící se 100 znamenají větší intenzitu barvy.
- Gamma: Nastavení střední úrovně jasu.
	- ‒ Mode1 / Mode2 / Mode3

### <span id="page-31-0"></span>HDMI Black Level

Je-li přehrávač DVD nebo set-top box připojen k výrobku prostřednictvím rozhraní HDMI, může v závislosti na připojeném vstupním zařízení docházet ke snižování kvality obrazu (snižování kvality kontrastu/barev, úrovně černé atd.).

V takovém případě je možné použít k úpravě kvality obrazu funkci HDMI Black Level.

― Tato funkce je dostupná pouze v režimu HDMI1, HDMI2.

- Normal: Tento režim vyberte, pokud nedochází ke snižování úrovně kontrastu.
- Low: Tento režim vyberte k omezení úrovně černé a zvýšení úrovně bílé, pokud dochází ke snižování úrovně kontrastu.

― HDMI Black Level nemusí být kompatibilní s některými zdrojovými zařízeními.

― Funkce HDMI Black Level se aktivuje pouze při určitém rozlišení AV, například 720P @ 60Hz a 1080P @ 60Hz.

### Eye Saver Mode

V tomto režimu je nastavena optimální kvalita obrazu, která snižuje námahu očí.

### Screen Adjustment

<sup>-</sup> Tato možnost je k dispozici, pouze pokud je funkce PC/AV Mode nastavena na AV.

- <sup>-</sup> Tato nabídka je k dispozici pouze tehdy, pokud je funkce Screen Size nastavena na možnost Screen Fit v režimu AV.
- Pokud je signál 480p, 576p, 720p nebo 1080p připojen v režimu AV a monitor může zobrazovat normálně, vyberte možnost **Screen Fit** a upravte horizontální a vertikální polohu v 0 až 6 úrovních.

#### Konfigurace funkce H-Position & V-Position

H-Position: Přesune obraz doleva nebo doprava.

V-Position: Posuňte obrazovku nahoru nebo dolů.

# <span id="page-32-0"></span>OnScreen Display Kapitola 06

Průvodce funkčními tlačítky → (m → OnScreen Display K dispozici je podrobný popis všech funkcí. Pokud jde o podrobnosti, viz váš produkt.

― Dostupné funkce se mohou lišit v závislosti na modelu monitoru. Barva a tvar vlastních součástí se může lišit od vzhledu na obrázku. Změna technických parametrů za účelem vylepšení je vyhrazena bez předchozího upozornění.

### Display Time

Nabídka OSD automaticky zmizí, pokud nebude po určitou dobu používána. Funkce Display Time slouží k nastavení doby, po jejímž uplynutí má nabídka OSD zmizet.

### Language

#### Nastavuje jazyk nabídky.

― Nastavení jazyka má vliv pouze na jazyk nabídky na obrazovce.

― Nemá vliv na fungování aplikací v počítači.

# <span id="page-33-0"></span>System Kapitola 07

#### Průvodce funkčními tlačítky → (m) → System K dispozici je podrobný popis všech funkcí. Pokud jde o podrobnosti, viz váš produkt.

― Dostupné funkce se mohou lišit v závislosti na modelu monitoru. Barva a tvar vlastních součástí se může lišit od vzhledu na obrázku. Změna technických parametrů za účelem vylepšení je vyhrazena bez předchozího upozornění.

### <span id="page-33-1"></span>Self Diagnosis

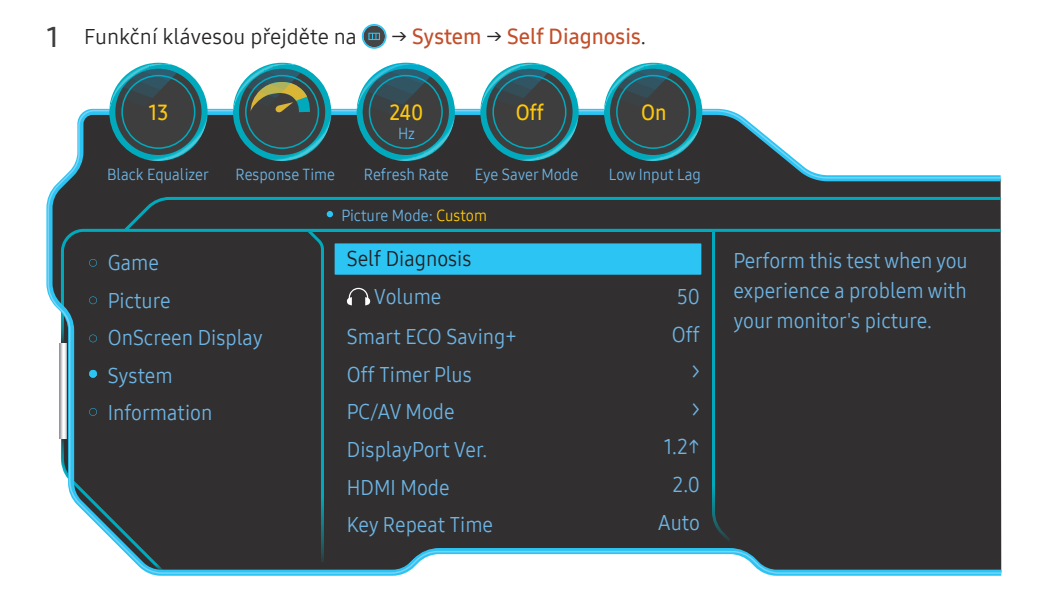

#### 2 Vyberte OK, pokud se objeví následující obrazovka.

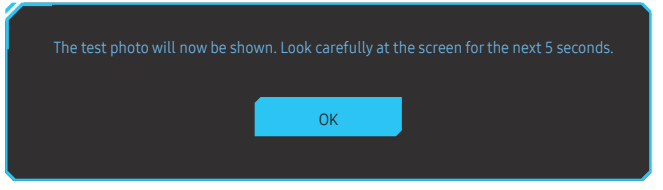

• Zobrazení testovací obrazovky.

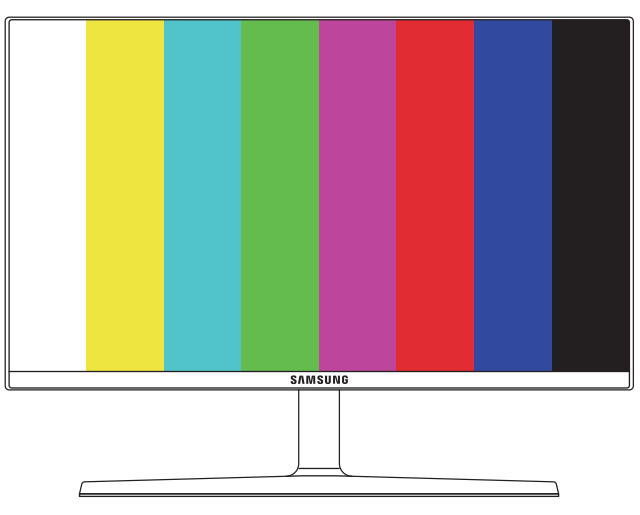

Během automatické diagnostiky nikdy výrobek nevypínejte, ani neměňte vstupní zdroj. Je-li to možné, nepokoušejte se testování přerušit.

#### <span id="page-34-0"></span>3 Podle výsledku testu vyberte Yes / No / Show Again.

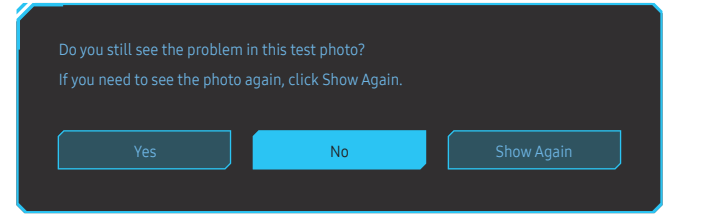

• Při výběru Yes uvidíte následující obrazovku.

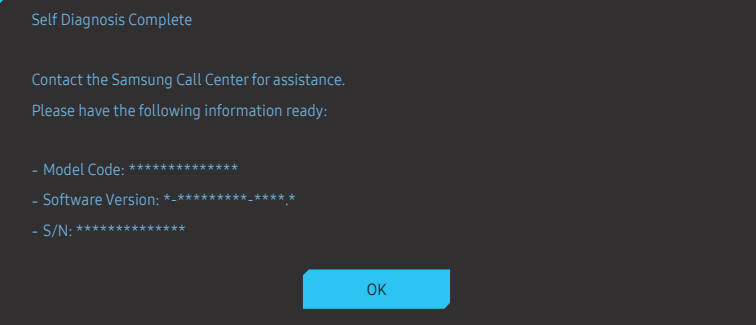

• Při výběru No uvidíte následující obrazovku.

#### Self Diagnosis Complete

If there are no issues with the test photo, it means that your monitor is working properly. To find the

- ‐ Turn off the monitor, PC, and all other connected devices. Turn the monitor back on first, then the PC and other devices.
- ‐ Update the operating system and graphics card driver to the latest version and restart your PC.
- ‐ Connect the monitor to another port of your PC or connected device.
- 
- ‐ It is recommended that you use the cable provided at purchase.

#### OK

### Volume

#### Nastavte funkci Volume pomocí tlačítka JOG ve směru DOLEVA/DOPRAVA.

- ― Chcete-li aktivovat funkci Mute, přejděte na obrazovku pro ovládání Volume a pomocí tlačítka JOG posuňte označení výběru dolů.
- Funkci Mute deaktivujete tak, že přejdete na obrazovku pro ovládání Volume a poté zvýšíte nebo snížíte Volume.

### Smart ECO Saving+

Funkce Smart ECO Saving+ snižuje spotřebu energie řízením přívodu elektrického proudu, který využívá panel monitoru.

- <sup>—</sup> Tato nabídka není k dispozici, pokud je aktivována funkce Eye Saver Mode.
- Off: Deaktivuje funkci Smart ECO Saving+.
- On: Spotřeba energie se automaticky sníží. (Míra snížení spotřeby energie závisí na jasu obrazovky.)

### <span id="page-35-0"></span>Off Timer Plus

#### Konfigurace režimu Off Timer

#### Off Timer: Zapněte režim Off Timer.

Turn Off After: Časovač vypnutí lze nastavit v rozsahu 1 až 23 hodin. Monitor se automaticky vypne po určitém počtu hodin.

 $-$  Tato možnost je k dispozici, pouze pokud je funkce **Off Timer** nastavena na **On**.

<sup>–</sup> U produktů určených pro trh v některých oblastech je funkce **Off Timer** nastavena tak, aby byla automaticky aktivována 4 hodiny po zapnutí monitoru. K tomu dochází v souladu s předpisy napájení. Pokud si nepřejete, aby se časovač aktivoval, přejděte na položku (  $\rightarrow$  System → Off Timer Plus a nastavte položku Off Timer na Off.

#### Konfigurace režimu Eco Timer

Eco Timer: Zapněte režim Eco Timer.

Eco Off After: Eco Off After lze nastavit v rozmezí 10 a 180 minut. Monitor se automaticky vypne po uplynutí určité doby.

 $^-$  Tato možnost je k dispozici, pouze pokud je funkce  $E$ co Timer nastavena na On.

### PC/AV Mode

Nastavte PC/AV Mode na hodnotu AV. Velikost obrazu se zvětší.

Tato možnost je užitečná při sledování filmů.

- Při připojení k počítači nastavte na hodnotu "PC".
- Při připojení k zařízení AV nastavte na hodnotu "AV".
- $^-$  Jsou podporovány pouze monitory se zobrazovací oblastí 16:9 nebo 16:10.
- -<br>Pokud se výrobek nachází v režimu HDMI1, HDMI2, DisplayPort a na obrazovce se objeví zpráva Check the cable connection and the settings of the source device. stiskem tlačítka JOG si zobrazte obrazovku průvodce funkčními tlačítky a následně vyberte (+ > System → PC/AV Mode → HDMI1, HDMI2, DisplayPort → PC nebo AV.

### DisplayPort Ver.

#### Vyberte si svoji verzi funkce DisplayPort.

- ― Nesprávné nastavení může způsobit zobrazení prázdné obrazovky. V takovém případě zkontrolujte specifikace zařízení.
- <sup>-</sup> Pokud monitor (při nastavení na režim DisplayPort) zobrazí zprávu Check the cable connection and the settings of the source device. stiskem tlačítka JOG zobrazte obrazovku průvodce funkčními tlačítky a následně vyberte ( → System → DisplayPort Ver. → 1.1 nebo 1.21.
- $^-$  Při nastavení položky **DisplayPort Ver.** na možnost 1.1 pro omezení šířky pásma protokolu DisplayPort 1.1 nemůže skutečná maximální obnovovací frekvence výstupu grafických karet dosáhnout hodnoty 120 Hz / 144 Hz / 240 Hz.

### HDMI Mode

#### Vyberte režim HDMI, který chcete použít.

- ― Podporované zařízení a rozlišení se může lišit v závislosti na verzi.
- ― Po změně verze může obrazovka blikat.
- $^-$  Když u položky HDMI Mode nastavíte 1.4, některá vysoká rozlišení nemusí být podporována z důvodu omezení šířky pásma protokolu HDMI 1.4.
- ― Není-li nastavení vhodné, může se zobrazit prázdná obrazovka. V takovém případě zkontrolujte specifikace zařízení.

### Source Detection

Pro rozeznání vstupního zdroje zvolte buď metodu Auto, nebo Manual.

### <span id="page-36-0"></span>Key Repeat Time

Umožňuje řídit frekvenci odezvy tlačítka, pokud je toto tlačítko stisknuto. Lze vybrat hodnoty Acceleration, 1 sec nebo 2 sec. Je-li vybrána hodnota No Repeat, příkaz bude reagovat jen jednou, pokud je tlačítko stisknuto.

### Power LED On

Konfigurací nastavení zapněte nebo vypněte LED napájení ve spodní části produktu.

- Working: LED svítí, když je produkt zapnutý.
- Stand-by: LED svítí, když je produkt vypnutý.

### Reset All

Umožňuje vrátit veškerá nastavení monitoru na výchozí tovární nastavení.

# <span id="page-37-0"></span>**Information** Kapitola 08

Průvodce funkčními tlačítky → (□ → Information K dispozici je podrobný popis všech funkcí. Pokud jde o podrobnosti, viz váš produkt.

― Dostupné funkce se mohou lišit v závislosti na modelu monitoru. Barva a tvar vlastních součástí se může lišit od vzhledu na obrázku. Změna technických parametrů za účelem vylepšení je vyhrazena bez předchozího upozornění.

### Information

Zobrazte si režim vstupního zdroje, frekvenci a rozlišení, které využívá aktuální verze monitoru.

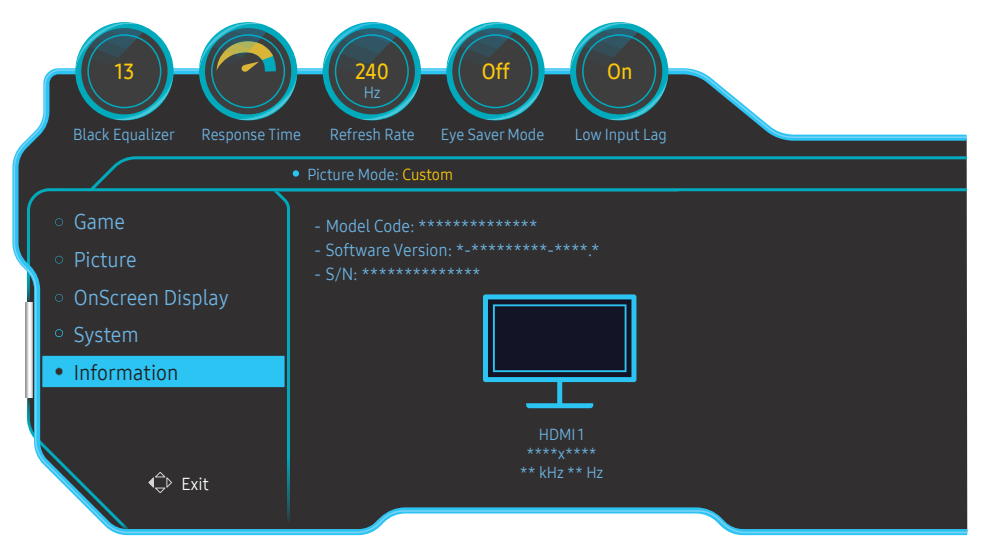

 $^-$  Zobrazený obrázek se může v závislosti na modelu lišit.

# <span id="page-38-0"></span>Instalace softwaru Kapitola 09

### Easy Setting Box

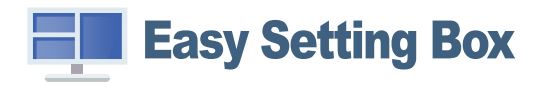

Funkce Easy Setting Box umožňuje uživatelům používat monitor prostřednictvím segmentování na více oddílů.

Chcete-li nainstalovat nejnovější verzi Easy Setting Box, stáhněte si ji z webu Samsung na adrese http:// www.samsung.com.

― Pokud po instalaci neprovedete restartování počítače, software nemusí pracovat správně.

 $^-$  V závislosti na operačním systému počítače a na specifikacích monitoru se nemusí zobrazit ikona Easy Setting Box.

― Jestliže se nezobrazí ikona zástupce, stiskněte tlačítko F5.

### Omezení a problémy s instalací

Instalaci softwaru Easy Setting Box může ovlivnit grafická karta, základní deska počítače a síťové prostředí.

#### Proveďte upgrade stáhnutím firmwaru z webové stránky

Otevřete si webovou stránku Samsung http://www.samsung.com, zadejte model produktu a stáhněte si soubor firmwaru.

 $-$  Bližší informace naleznete na webové stránce v souboru návodu pro upgrade.

### Požadavky na systém

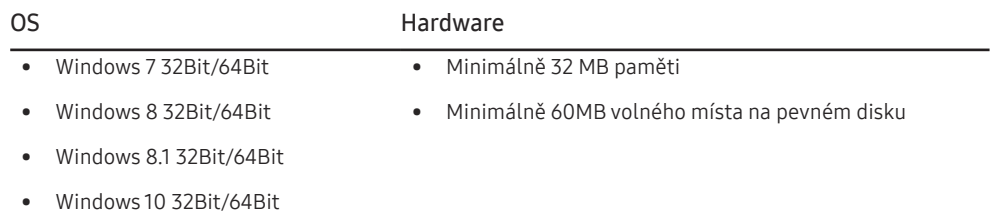

# <span id="page-39-0"></span>Průvodce odstraňováním potíží Kapitola 10

### Požadavky před kontaktováním centra služeb zákazníkům společnosti Samsung

 $^-$  Předtím, než se obrátíte na zákaznické středisko společnosti Samsung, ověřte následujícím způsobem funkci výrobku. Pokud se problém nevyřeší, kontaktujte zákaznické středisko společnosti Samsung.

### Diagnostika monitoru (problém s obrazem)

Pokud se na monitoru objeví problém s obrazem, spusťte [Self Diagnosis](#page-33-1) pro ověření správné funkčnosti monitoru.

### Kontrola rozlišení a frekvence

Pokud není rozlišení podporováno (viz [Tabulka standardních režimů signálu](#page-43-1)), může se na krátkou dobu objevit zpráva Not Optimum Mode, případně se obrazovka nemusí zobrazovat správně.

― Zobrazené rozlišení se může lišit v závislosti na nastavení systému počítače a kabelech.

### Kontrolní kroky

#### Problém instalace (režim PC)

#### Obrazovka se stále zapíná a vypíná.

Zkontrolujte, zda je kabel správně připojen k monitoru a počítači a zda jsou konektory správně zajištěny.

Pokud k televizoru nebo počítači připojíte kabel HDMI nebo HDMI-DVI, na všech čtyřech stranách obrazovky budou prázdná místa.

Prázdná místa na obrazovce nesouvisí s funkcí televizoru.

Prázdná místa na obrazovce jsou způsobována počítačem nebo grafickou kartou. Chcete-li problém vyřešit, upravte velikost obrazu v nastaveních HDMI nebo DVI pro grafickou kartu.

Pokud nabídka nastavení grafické karty neobsahuje část s úpravou velikosti obrazu, aktualizujte ovladač grafické karty na nejnovější verzi.

(Další podrobnosti ohledně nastavení obrazu získáte od výrobce grafické karty nebo počítače.)

#### Problém s obrazem

Indikátor napájení nesvítí. Obrazovka se nezapne.

Zkontrolujte, zda je řádně zapojen napájecí kabel.

Pokud se na monitoru objeví problém s obrazem, spusťte [Self Diagnosis](#page-33-1) pro ověření správné funkčnosti monitoru.

Zobrazí se zpráva Check the cable connection and the settings of the source device..

Zkontrolujte, zda je kabel správně připojen k monitoru.

Pokud se monitor nachází v režimu HDMI1, HDMI2 nebo DisplayPort, stiskem tlačítka JOG si zobrazte obrazovku průvodce funkčními tlačítky a vyberte ikonu . Z nabídky vyberte PC nebo AV.

#### Zobrazí se zpráva Not Optimum Mode.

Tato zpráva se zobrazí v případě, že signál z grafické karty přesahuje maximální rozlišení nebo frekvenci monitoru.

Změňte maximální rozlišení a frekvenci tak, aby odpovídaly výkonu výrobku, podle tabulky standardních režimů signálu (s.[44\)](#page-43-1).

#### Obraz je deformovaný.

Zkontrolujte připojení kabelu k výrobku.

Obraz je neostrý. Obraz je rozmazaný.

Odpojte příslušenství (prodlužovací kabely apod.) a zkuste to znovu.

Nastavte doporučené rozlišení a frekvenci.

#### Obraz je nestabilní a roztřesený. V obrazu se zobrazují duchy nebo zdvojené obrysy.

Zkontrolujte, zda jsou rozlišení a frekvence počítače v rozsahu rozlišení a frekvence kompatibilní s výrobkem. Dále v případě potřeby změňte nastavení týkající se tabulky standardních režimů signálu (s[.44](#page-43-1)) v této příručce a v nabídce Information výrobku.

#### Obraz je příliš světlý. Obraz je příliš tmavý.

Upravte nastavení Brightness a Contrast.

#### Barva obrazu je nerovnoměrná.

Změňte nastavení Color.

Barvy jsou zešedlé nebo zkreslené.

Změňte nastavení Color.

#### Bílá barva není skutečně bílá.

Změňte nastavení Color.

Nezobrazuje se žádný obraz a indikátor napájení bliká přibližně v půlsekundových až v sekundových intervalech.

Výrobek se nachází v úsporném režimu.

Po stisknutí libovolné klávesy na klávesnici nebo pohybu myší se obrazovka znovu zapne.

#### Text je rozmazaný.

Při použití operačního systému Windows (například Windows 7, Windows 8, Windows 8.1 nebo Windows 10): Přejděte na Ovládací panely → Písma → Upravit text ClearType a změňte na Zapnout technologii ClearType.

#### Přehrávání videa se zasekává.

Přehrávání velkých video souborů ve vysokém rozlišení se může zasekávat. Příčinou může být to, že videopřehrávač není optimalizován pro daný počítačový zdroj.

Zkuste soubor přehrát v jiném videopřehrávači.

#### Problém se zvukem

#### Žádný zvuk

Znovu zkontrolujte stav připojeného zvukového kabelu a/nebo nastavte hlasitost.

Zkontrolujte hlasitost.

Zkontrolujte, zda je zvuk nastaven na ztlumení.

#### Úroveň hlasitosti je příliš nízká.

Nastavte hlasitost.

Pokud je po nastavení nejvyšší hlasitosti zvuk stále slabý, nastavte hlasitost v nastavení zvukové karty počítače nebo příslušného programu.

#### Video lze přehrávat, ale není slyšet zvuk.

Není slyšet zvuk, pokud se pro připojení vstupního zařízení používá kabel HDMI-DVI.

Připojte zařízení pomocí kabelu HDMI nebo DP.

#### Problém se vstupním zařízením

#### Při spouštění počítače je slyšet pípání.

Pokud se při spouštění počítače ozývá pípání, doneste počítač do servisu.

### <span id="page-41-0"></span>Otázky a odpovědi

 $^-$  Další instrukce týkající se nastavení najdete v uživatelské příručce vašeho počítače nebo grafické karty.

― Cesta do nastavení závisí na nainstalovaném OS.

#### Jak lze změnit frekvenci?

Frekvenci nastavíte na obrazovce nastavení grafické karty.

- Systém Windows 7: Přejděte na možnost Ovládací panely → Vzhled a přizpůsobení → Zobrazení → Rozlišení obrazovky → Upřesnit nastavení → Monitor a nastavte možnost Obnovovací frekvence v části Nastavení monitoru.
- Systém Windows 8 (Windows 8.1): Přejděte na možnost Nastavení → Ovládací panely → Vzhled a přizpůsobení → Zobrazení → Rozlišení obrazovky → Upřesnit nastavení → Monitor a nastavte možnost Obnovovací frekvence v části Nastavení monitoru.
- Systém Windows 10: Přejděte na možnost Nastavení → Systém → Zobrazení → Dpřesňující nastavení zobrazení → Zobrazit vlastnosti adaptéru → Monitor a upravte Obnovovací frekvence v části Nastavení monitoru.

#### <span id="page-41-1"></span>Jak lze změnit rozlišení?

- Systém Windows 7: Rozlišení změníte v nabídce Ovládací panely → Vzhled a přizpůsobení → Zobrazení → Rozlišení obrazovky → Upravit rozlišení.
- Systém Windows 8 (Windows 8.1): Rozlišení změníte v nabídce Nastavení → Ovládací panely → Vzhled a přizpůsobení → Zobrazení → Upravit rozlišení.
- Systém Windows 10: Rozlišení změníte v nabídce Nastavení → Systém → Zobrazení → Upřesňující nastavení zobrazení.

#### Jak lze nastavit funkci úspory energie?

- Systém Windows 7: Přeiděte do nabídky Ovládací panely → Vzhled a přizpůsobení → Individuální nastavení → Nastavení spořiče obrazovky → Možnosti napájení nebo můžete provést konfiguraci v nastavení systému BIOS počítače.
- Systém Windows 8 (Windows 8.1): Přejděte do Nastavení → Ovládací panely → Vzhled a přizpůsobení → Individuální nastavení → Nastavení spořiče obrazovky → Možnosti napájení nebo můžete provést konfiguraci v nastavení systému BIOS počítače.
- Systém Windows 10: Přejděte do Nastavení → Individuální nastavení → Zamykací obrazovka → Nastavení časového limitu obrazovky → Napájení a režim spánku nebo můžete provést konfiguraci v nastavení systému BIOS počítače.

# <span id="page-42-0"></span>Specifikace Kapitola 11

### Obecné

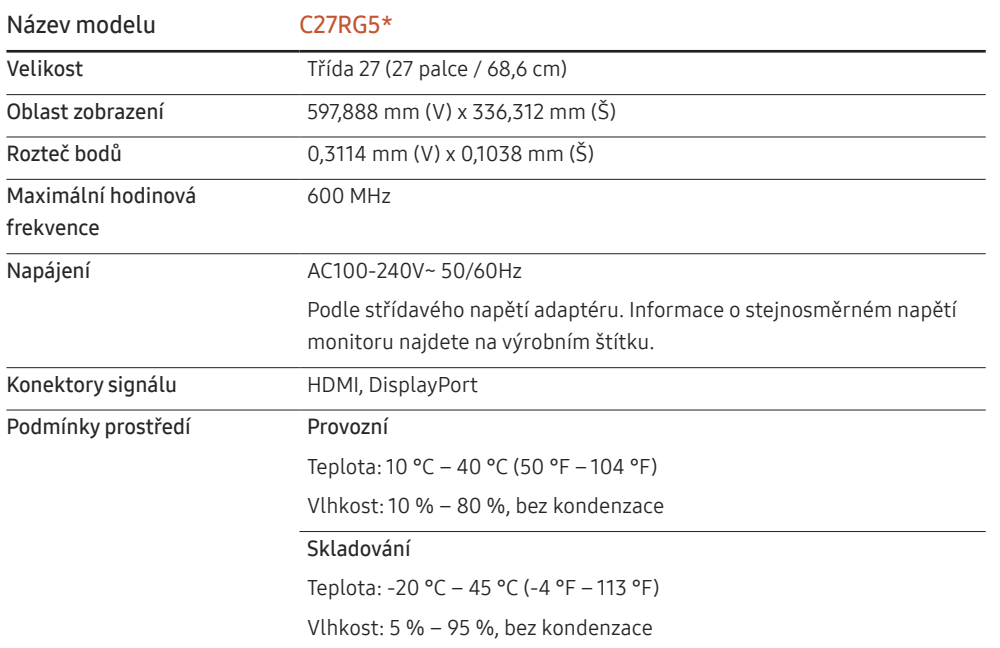

• Plug-and-Play

Tento monitor lze instalovat a používat se všemi systémy kompatibilními s funkcí Plug & Play. Tato funkce pro oboustrannou komunikaci mezi monitorem a počítačovým systémem slouží k optimalizaci nastavení monitoru. Instalace monitoru probíhá automaticky. Instalační nastavení lze v případě potřeby zvolit manuálně.

• Počet bodů panelu (v pixelech)

Z důvodu technického postupu výroby tohoto výrobku může být u tohoto panelu LCD přibližně 1 pixel z milionu jasnější nebo tmavší. Tato skutečnost nemá vliv na funkci výrobku.

- Změna uvedených technických parametrů za účelem vylepšení je vyhrazena bez předchozího upozornění.
- Tento výrobek je digitálním zařízením třídy B.
- Podrobné specifikace telefonu naleznete na webu Samsung.
- Postup registrace modelu v databázi EPREL:

(1) Přejděte na web https://eprel.ec.europa.eu

(2) Zjistěte identifikátor modelu z energetického štítku na produktu a zadejte ho do vyhledávacího pole.

(3) Zobrazí se informace o energetické náročnosti modelu.

\* Informace o produktu můžete zobrazit přímo zadáním adresy https://eprel.ec.europa.eu/ qr/##### (registrační č.)

Registrační číslo naleznete na typovém štítku na produktu.

### <span id="page-43-1"></span><span id="page-43-0"></span>Tabulka standardních režimů signálu

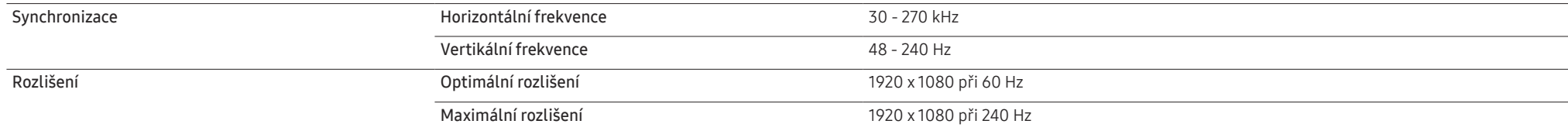

Pokud je signál, který je součástí standardních režimů signálů, přenášen z počítače, bude nastavení obrazovky provedeno automaticky. Pokud signál z počítače nebude používat standardní režim, může se zobrazovat prázdná obrazovka a indikátor napájení bude svítit. V takovém případě změňte nastavení podle následující tabulky s přihlédnutím k uživatelské příručce grafické karty.

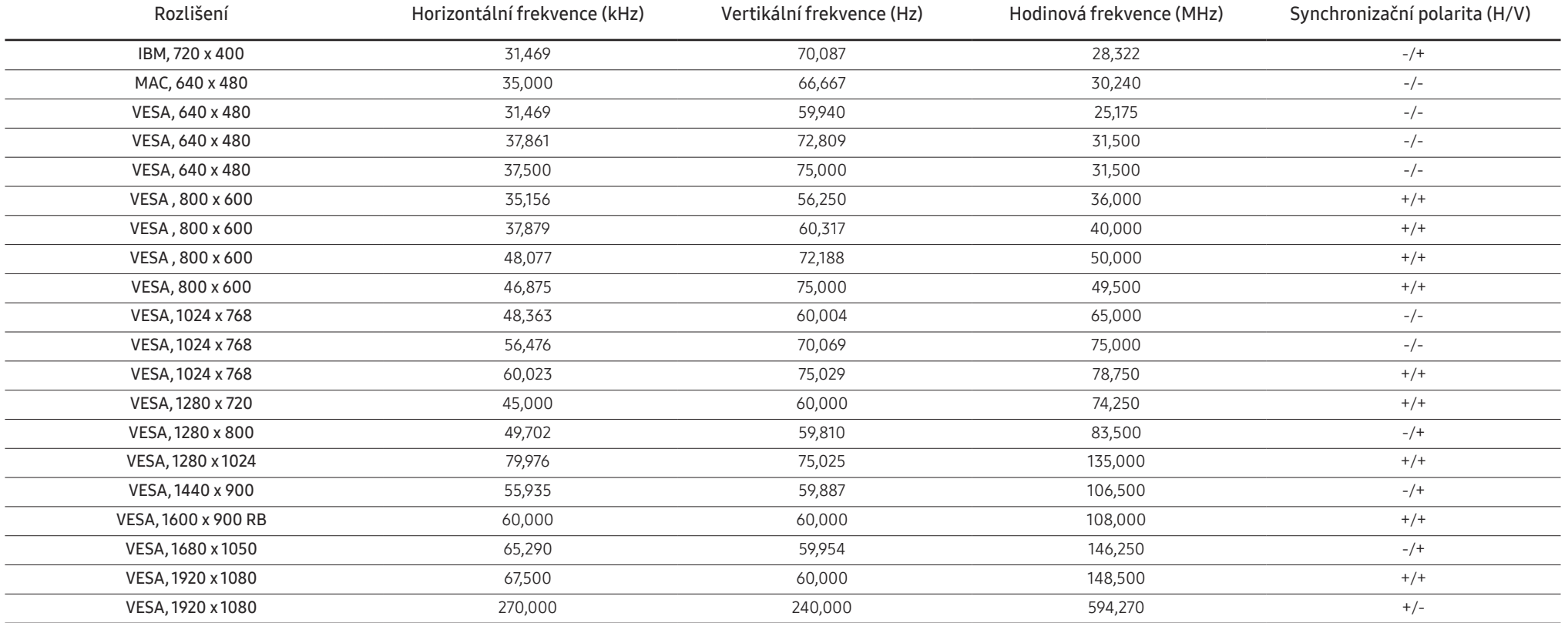

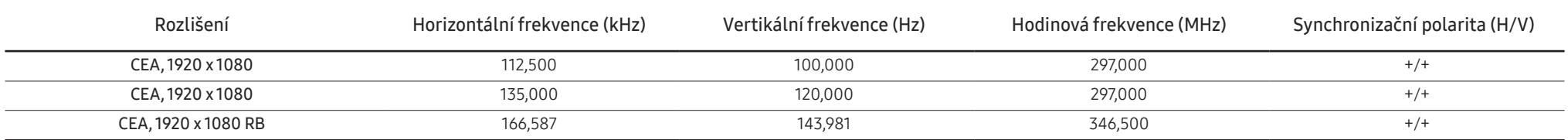

― Horizontální frekvence

Doba potřebná k vykreslení jednoho řádku obrazu ve směru zleva doprava se nazývá horizontální cyklus. Převrácená hodnota horizontálního cyklu se označuje jako horizontální frekvence. Horizontální frekvence se udává v kHz.

― Vertikální frekvence

Opakování stejného obrazu několikrát za sekundu umožňuje zobrazení přirozeného obrazu. Frekvence opakování se nazývá "vertikální frekvence" nebo "obnovovací frekvence" a je uváděna v Hz.

- Tento výrobek z důvodu své konstrukce dokáže poskytovat optimální kvalitu obrazu pouze v jediném rozlišení obrazovky. Při nastavení jiného než specifikovaného rozlišení dochází ke snížení kvality obrazu. Nejvyšší kvality dosáhnete při použití doporučovaného optimálního rozlišení televizoru.

# <span id="page-45-0"></span>Příloha Kapitola 12

### Odpovědnost za placenou službu (náklady pro zákazníky)

 $^-$  Je-li tato služba požadována, můžeme vám v následuiících případech bez ohledu na záruku účtovat za návštěvu servisního technika poplatek.

### Nejedná se o vadu výrobku

Pokud je potřeba u monitoru provést čištění, nastavení, vysvětlení, opakovanou montáž atd.

- Pokud je servisní technik požádán o pokyny ohledně používání produktu nebo jednoduše nastavuje volby bez nutnosti demontáže výrobku.
- Je-li závada způsobena faktory vnějšího prostředí (internetem, anténou, signál kabelu atd.).
- Pokud dojde k opakované montáži výrobku nebo k dodatečnému připojení zařízení po první montáži zakoupeného výrobku.
- Pokud dojde k opakované montáži výrobku při přesunutí na jiné místo nebo do jiného domu.
- Pokud zákazník požaduje pokyny ohledně použití výrobku jiné společnosti.
- Pokud zákazník požaduje pokyny ohledně použití sítě nebo programu jiné společnosti.
- Pokud zákazník požaduje instalaci softwaru a nastavení výrobku.
- Pokud servisní technik odstraňuje (čistí) nečistoty nebo cizí částice uvnitř výrobku.
- Pokud zákazník požaduje dodatečnou instalaci po zakoupení výrobku prostřednictvím televizního vysílání nebo online.

### Pokud dojde k poškození výrobku vinou zákazníka

Pokud dojde k poškození výrobku v důsledku nesprávné manipulace nebo opravy prováděné zákazníkem. Pokud došlo k poškození výrobku v důsledku:

- vnějšího nárazu nebo pádu;
- použití zařízení nebo samostatně zakoupeného výrobku, který nemůže společnost Samsung specifikovat;
- opravy osobou, která není technikem externí servisní společnosti nebo partnerem společnosti Samsung Electronics Co., Ltd.;
- úprav nebo oprav výrobku zákazníkem;
- používání výrobku při nesprávném napětí nebo neschválené elektrické instalaci;
- nedodržení upozornění v uživatelské příručce;

### jiného důvodu

- Pokud dojde k poruše výrobku v důsledku přírodní katastrofy. (bouřka, požár, zemětřesení, povodně atd.)
- Pokud dojde k opotřebení spotřebních součástí. (baterie, toner, zářivka, hlava, vibrační zařízení, lampa, filtr, páska atd.)
- ― Pokud si zákazník vyžádá službu a výrobek nemá žádnou závadu, může mu být účtován servisní poplatek. Z tohoto důvodu si prosím nejprve pročtěte uživatelskou příručku.

### <span id="page-46-0"></span>WEEE

### Správná likvidace výrobku (Elektrický a elektronický odpad)

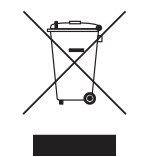

(Platí pro země s odděleným systémem sběru)

Toto označení na výrobku, jeho příslušenství nebo dokumentaci znamená, že výrobek a jeho elektronické příslušenství (například nabíječku, náhlavní sadu, USB kabel) je po skončení životnosti zakázáno likvidovat jako běžný komunální odpad. Možným negativním dopadům na životní prostředí nebo lidské zdraví způsobeným nekontrolovanou likvidací zabráníte oddělením zmíněných produktů od ostatních typů odpadu a jejich zodpovědnou recyklací za účelem udržitelného využívání druhotných surovin.

Uživatelé z řad domácností by si měli od prodejce, u něhož produkt zakoupili, nebo u příslušného městského úřadu vyžádat informace, kde a jak mohou tyto výrobky odevzdat k bezpečné ekologické recyklaci.

Podnikoví uživatelé by měli kontaktovat dodavatele a zkontrolovat všechny podmínky kupní smlouvy. Tento výrobek a jeho elektronické příslušenství nesmí být likvidován spolu s ostatním průmyslovým odpadem.